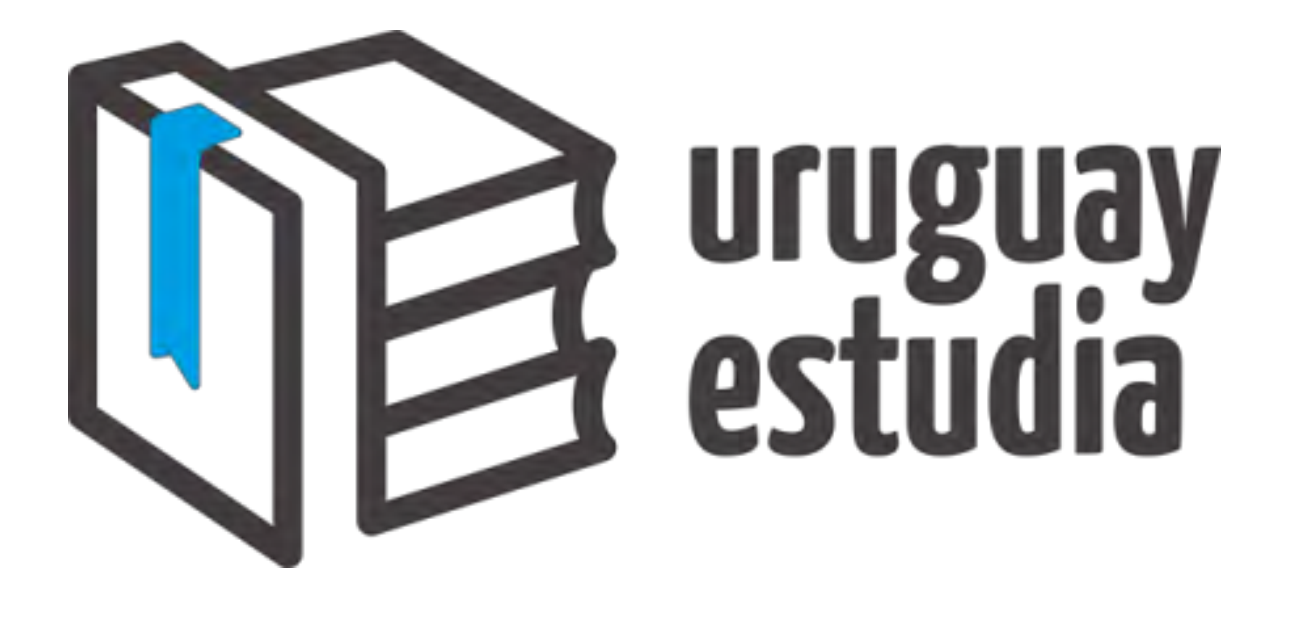

Manual de Usuario

# Uruguay Estudia

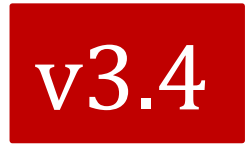

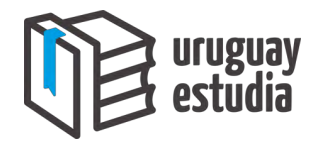

# <span id="page-1-0"></span>ÍNDICE

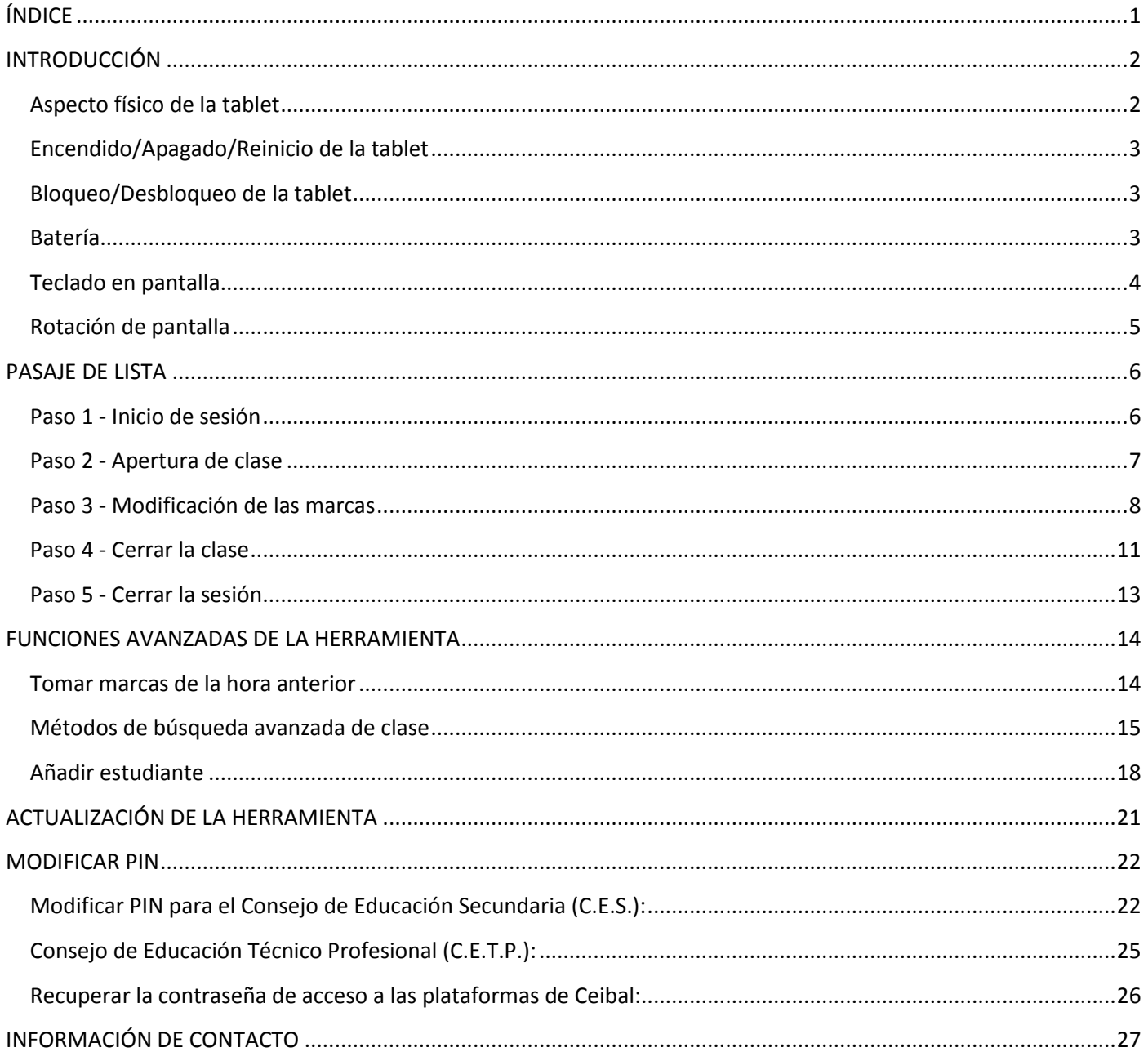

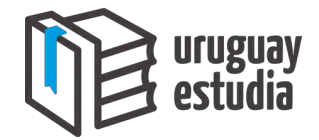

### <span id="page-2-0"></span>**INTRODUCCIÓN**

Antes de comenzar con la presentación de la herramienta para el pasaje de lista electrónica, se presentará información general acerca de la tablet y su uso.

#### <span id="page-2-1"></span>**Aspecto físico de la tablet**

En la siguiente figura se indican los distintos elementos de la tablet que será utilizada para el pasaje de lista electrónica.

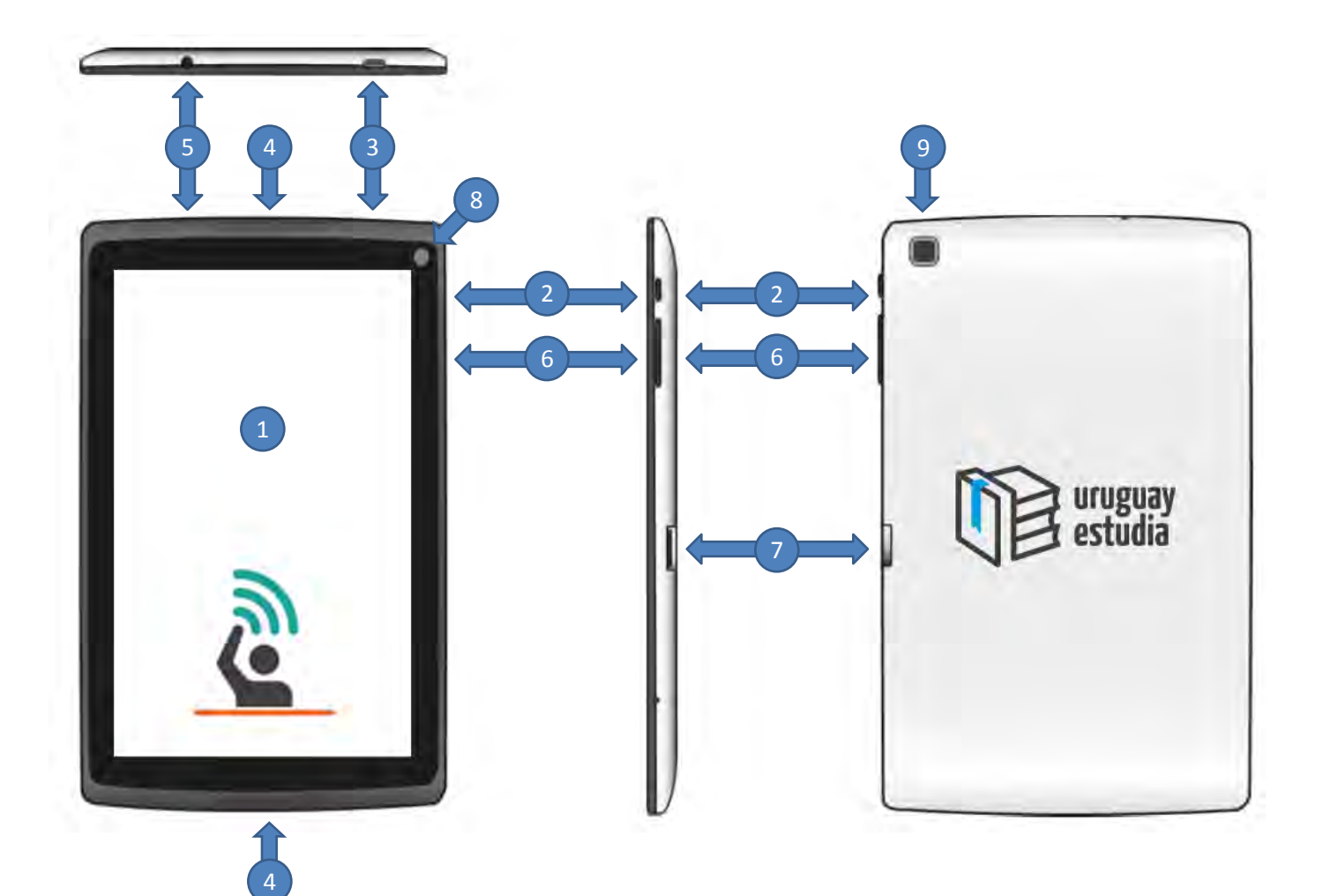

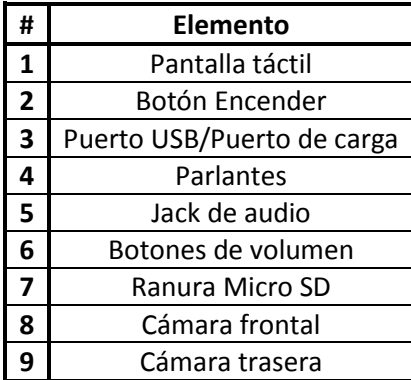

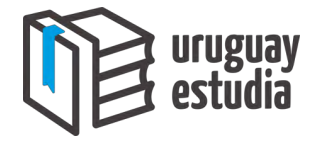

#### <span id="page-3-0"></span>**Encendido/Apagado/Reinicio de la tablet**

- Para encender la tablet se deberá mantener presionado el botón **Encender** hasta que se ilumine la pantalla.
- Para apagar o reiniciar (esto consiste en que la tablet se apague y se vuelva a encender por sí misma) la tablet, se deberá mantener presionado el botón **Encender** hasta que se presente en la pantalla la ventana que se muestra en la siguiente figura; a continuación se deberá presionar **Apagar** (para apagar la tablet) o **Reboot** (para reiniciarla).

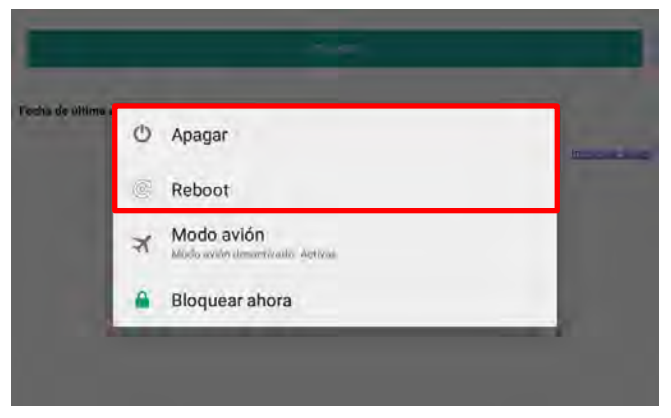

#### <span id="page-3-1"></span>**Bloqueo/Desbloqueo de la tablet**

Cuando haya transcurrido cierto tiempo de inactividad, la tablet se bloqueará (se apagará la pantalla y se inhabilitará la función táctil de esta); esto se realiza para disminuir el consumo de batería.

- Para desbloquear la tablet se deberá presionar el botón **Encender**.
- Para bloquear la tablet se deberá presionar el botón **Encender**.

#### <span id="page-3-2"></span>**Batería**

Durante las noches, las tablets deberán permanecer en el lugar designado por la dirección del centro educativo y deberán cargarse. En el horario de clase, los docentes deberán tomar una tablet, desconectarla del cargador y podrán llevarla a su respectivo salón de clase.

Cuando el docente proceda a dejar la tablet a disposición de los demás docentes, este deberá dejarla cargándose. Para ello deberá conectar el extremo del cable USB al puerto de carga; notar que el conector se debe acoplar en cierta forma, el conectar el cable de forma incorrecta puede dañar los componentes.

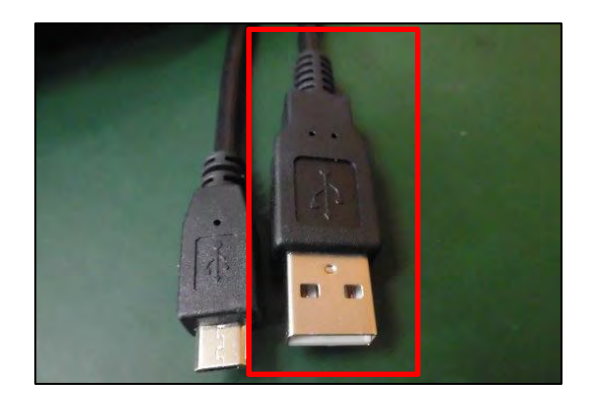

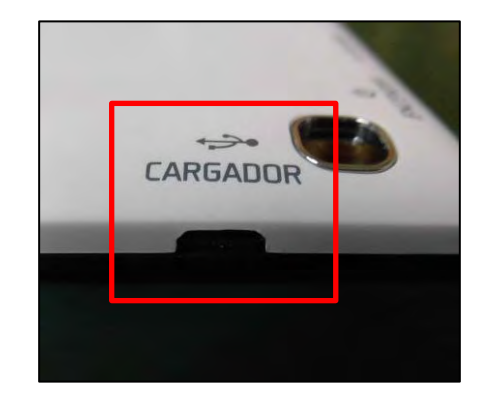

Se aconseja que una vez que finaliza el pasaje de lista, se bloquee la tablet para prolongar la vida útil de la batería.

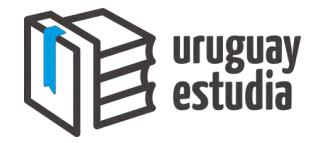

#### <span id="page-4-0"></span>**Teclado en pantalla**

Siempre que el docente deba ingresar información a la tablet, la herramienta mostrará el teclado en pantalla. La herramienta cuenta con dos teclados: el teclado **estándar** y el teclado **numérico**.

**Teclado estándar o QWERTY:** Este teclado es similar a los teclados usados en las computadoras personales y será utilizado por el docente para ingresar letras.

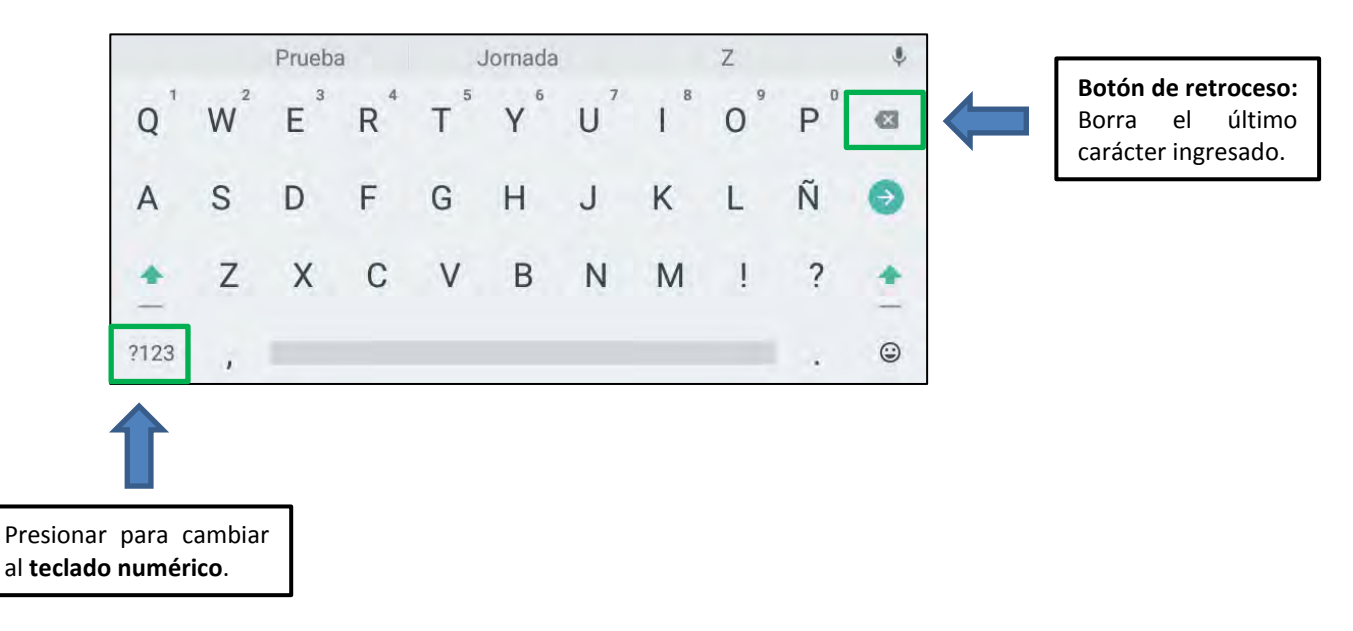

**Teclado numérico:** Este teclado será utilizado por el docente para ingresar números.

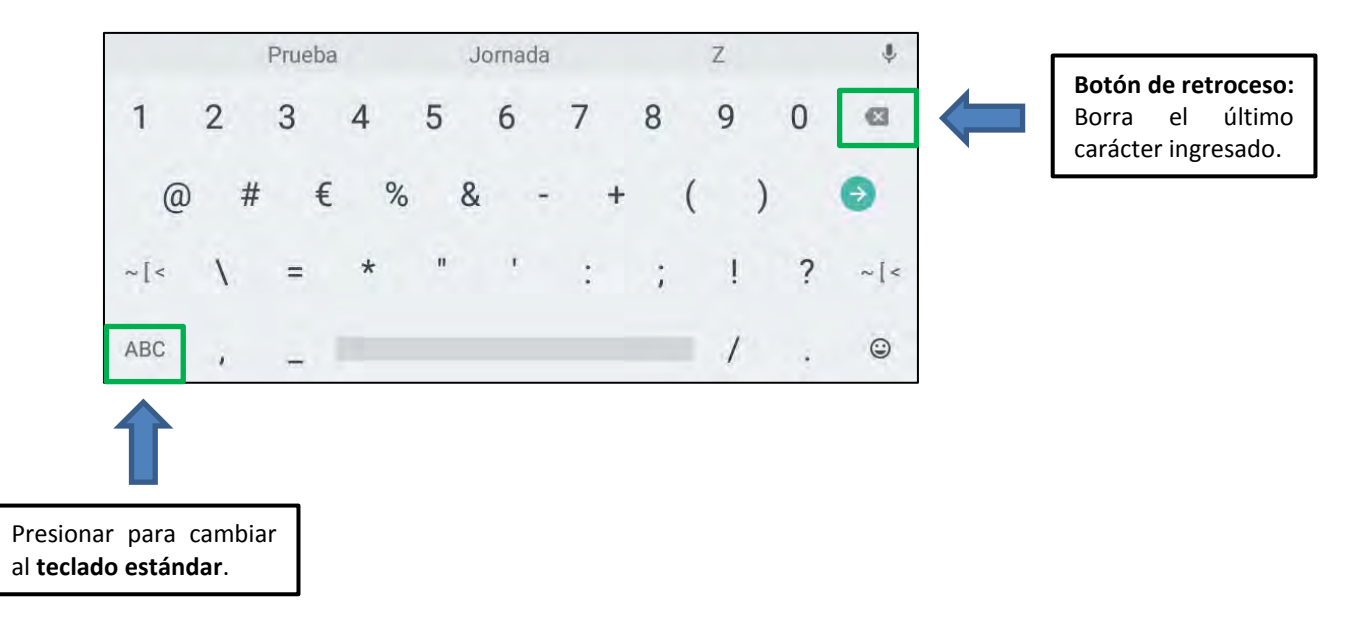

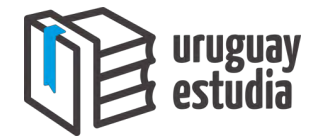

#### <span id="page-5-0"></span>**Rotación de pantalla**

La tablet cuenta con un sensor de rotación que permite al docente a utilizarla ya sea de forma vertical u horizontal. Cuando el docente gire la tablet, la pantalla rotará de forma automática:

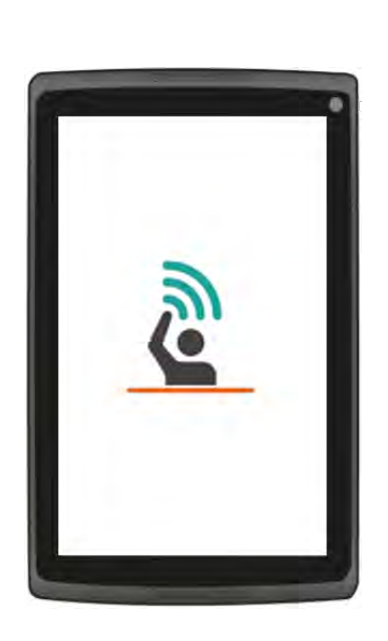

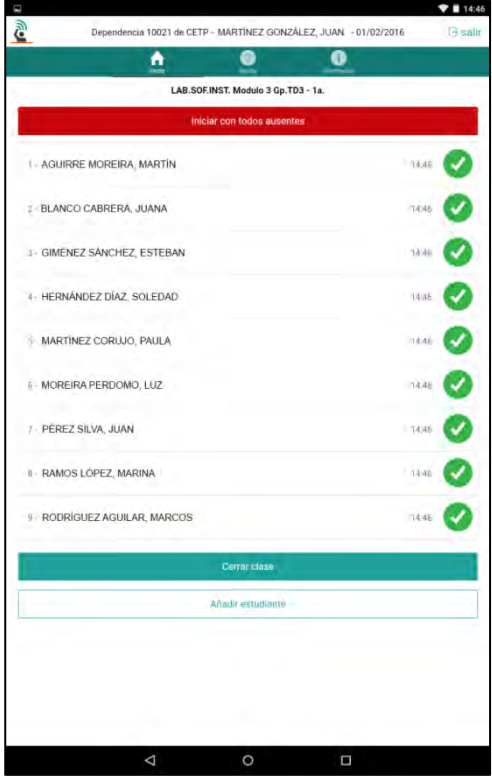

**Orientación vertical** 

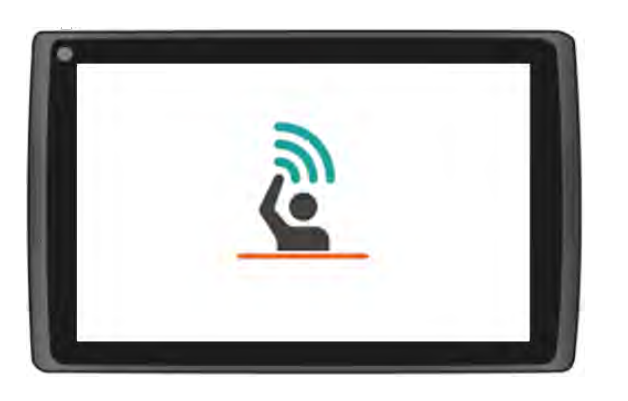

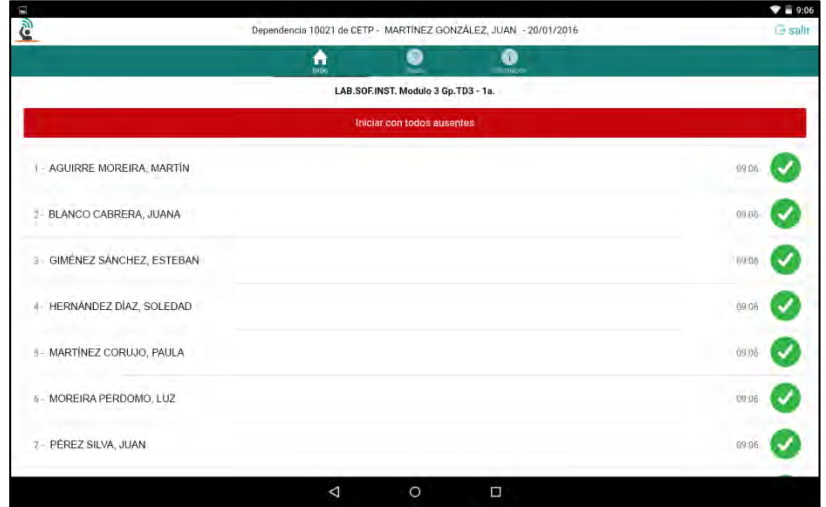

**Orientación horizontal** 

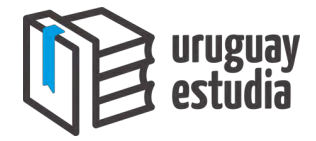

#### <span id="page-6-0"></span>**PASAJE DE LISTA**

En este capítulo se describe la operación del pasaje de lista electrónica. Este se encuentra dividido en pasos para facilitar su entendimiento.

#### <span id="page-6-1"></span>**Paso 1 - Inicio de sesión**

Previo al pasaje de la lista electrónica, el profesor o adscripto deberá iniciar sesión; esto es análogo al inicio de sesión de una cuenta de correo electrónico. Para iniciar sesión se deberán realizar los siguientes pasos:

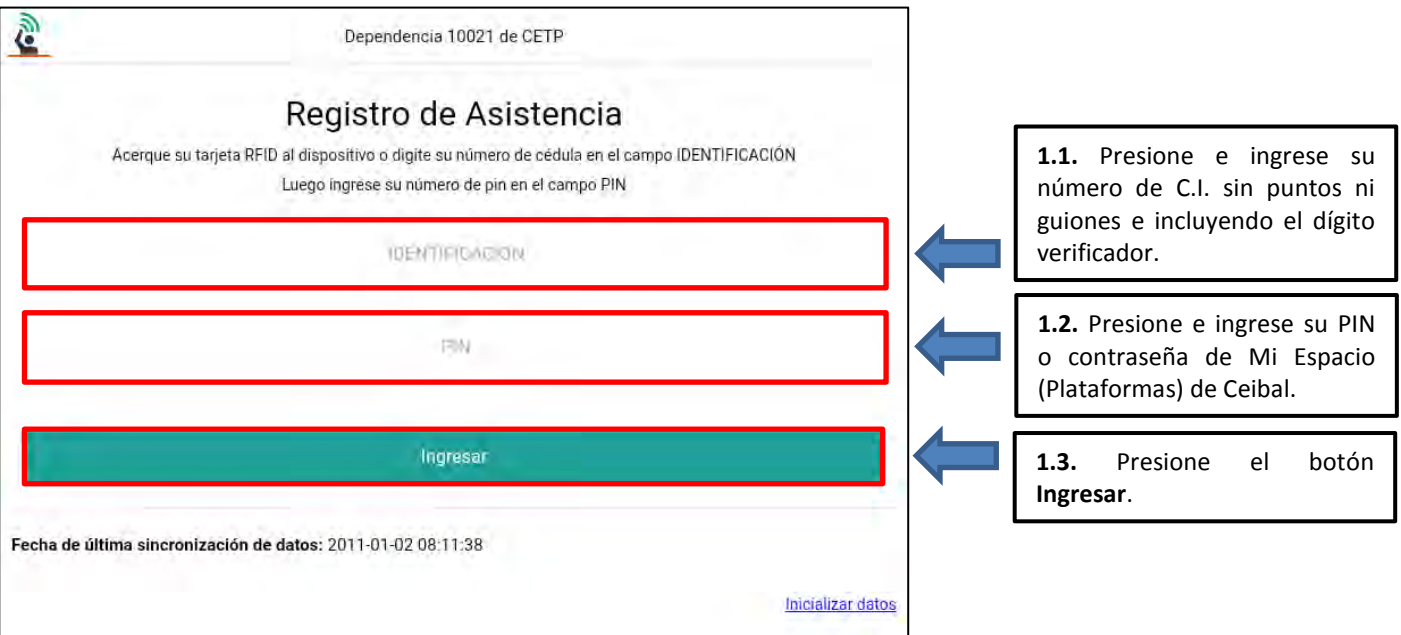

En el caso de que usted deba modificar su PIN, refiérase a la sección **Modificar PIN**.

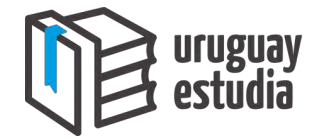

#### <span id="page-7-0"></span>**Paso 2 - Apertura de clase**

El docente podrá verificar que el inicio de sesión fue exitoso al corroborar que su nombre aparezca en la barra de información superior:

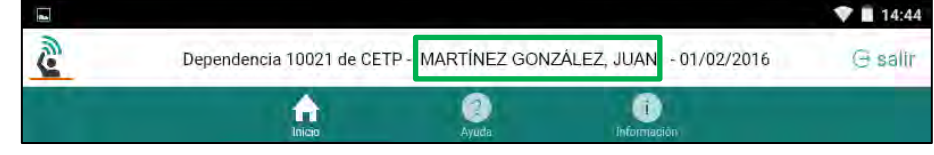

La apertura de clase consiste en seleccionar el grupo o clase al que se le desea realizar el pasaje de lista electrónica.

En la pantalla de apertura de clase (la cual se muestra en la siguiente figura), es donde el docente deberá ir completando los datos correspondientes para la selección de su grupo o clase; estos son: **Plan**, **Turno**, **Hora** y **Curso-Materia**.

Nota: Los profesores podrán abrir únicamente las clases o los grupos que les fueron asignados. En cambio, los adscriptos podrán abrir todas las clases o grupos del centro al que pertenece la tablet.

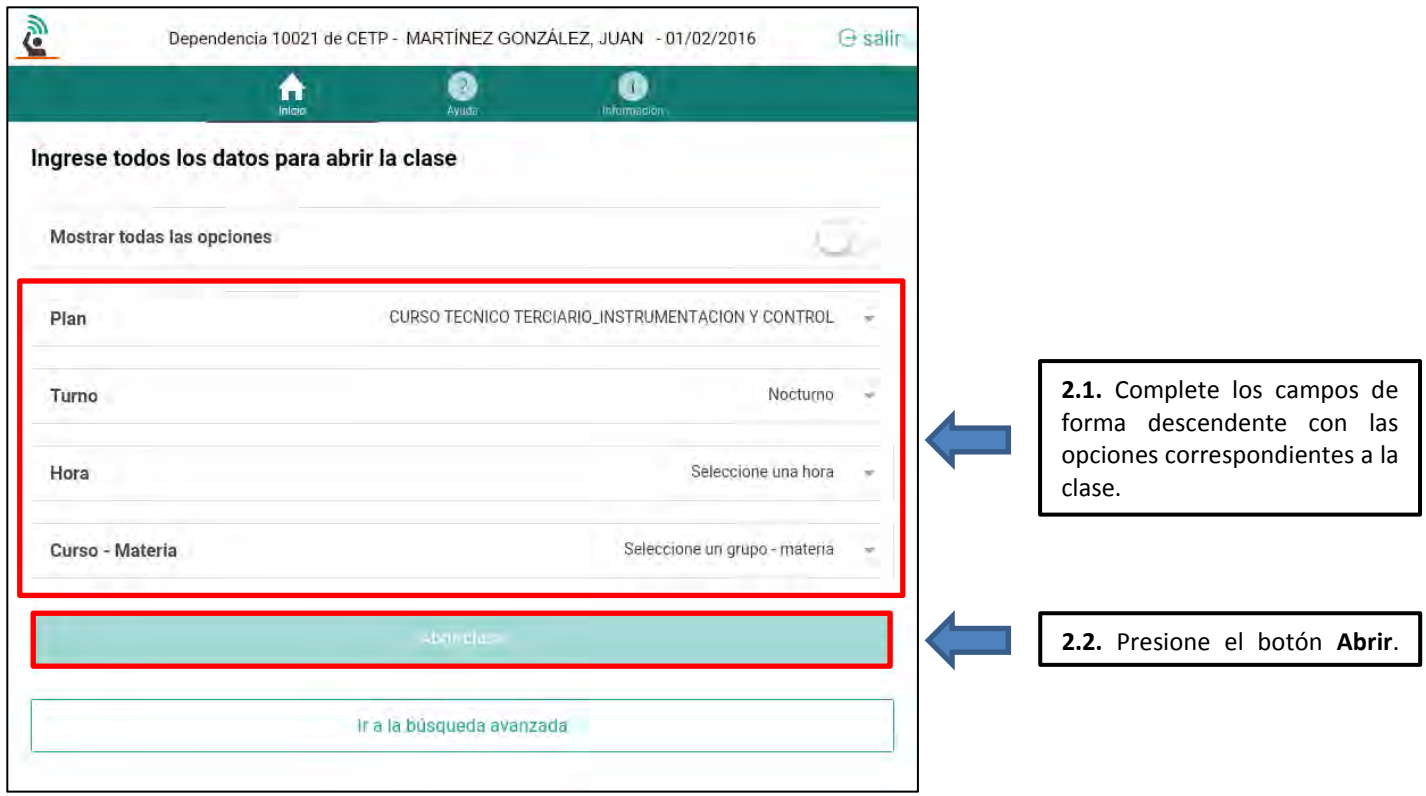

En el caso de que la herramienta no muestre las opciones correspondientes para abrir su clase o grupo, refiérase a la sección **Métodos de búsqueda avanzada de clase**.

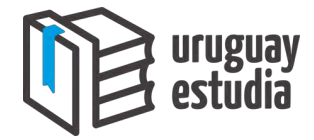

#### <span id="page-8-0"></span>**Paso 3 - Modificación de las marcas**

Una vez que se completa el paso anterior, la herramienta mostrará la lista de estudiantes de la clase seleccionada:

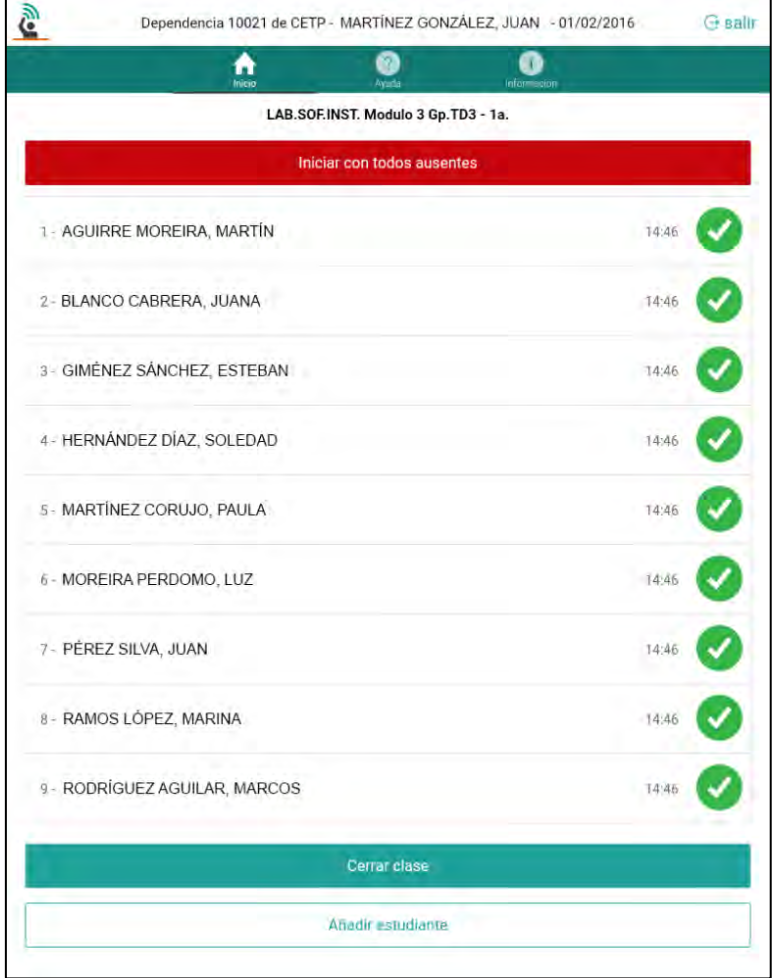

El docente podrá corroborar que la clase que abrió es la correcta al observar el título de la lista de estudiantes, ubicado debajo del menú superior:

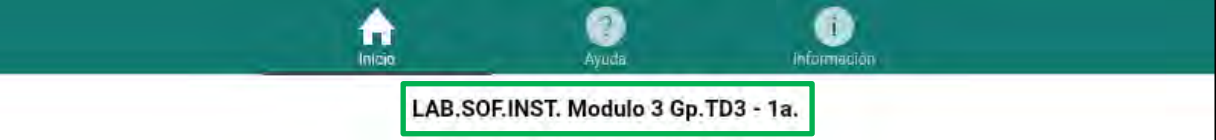

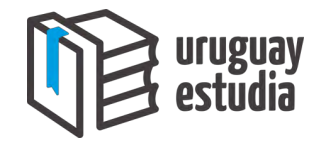

Cada estudiante en la lista se mostrará de la siguiente manera:

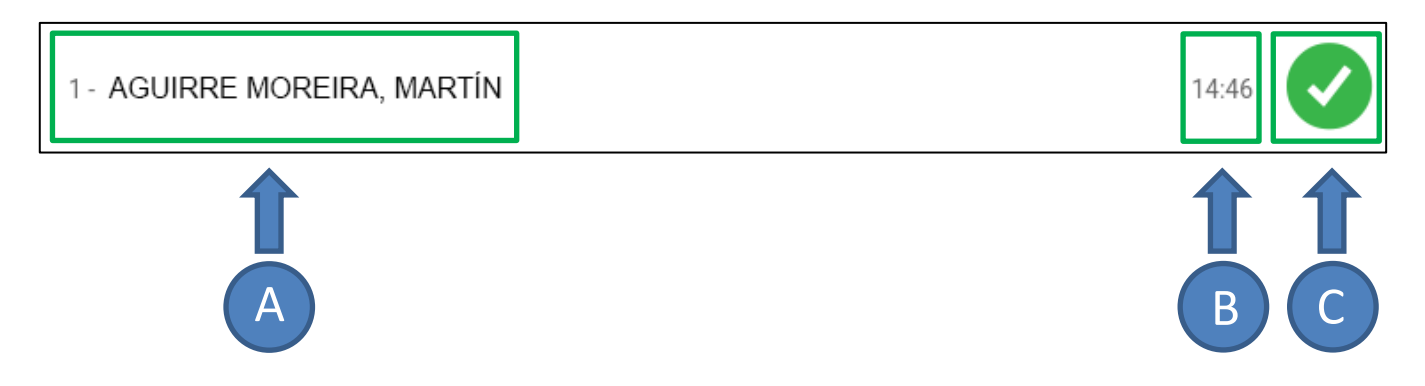

- **A –** Número de lista, nombres y apellidos del estudiante.
- **B –** Hora de la última modificación: Informa a qué hora fue modificada por última vez la marca del estudiante. Esta tiene fines puramente informativos y la herramienta no realizará acciones en función de ella.
- **C –** Ícono/Botón de marca: Este ícono muestra el tipo de marca (es decir, la situación) que tiene asignado el alumno; existen dos tipos de marcas:

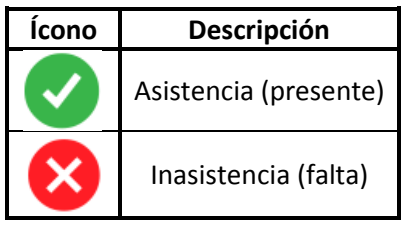

Además de su función de señalización, este ícono debe ser presionado para modificar la marca del estudiante. El comportamiento de este botón es cíclico; es decir, si se presiona una vez, cambia al tipo de marca siguiente y así sucesivamente.

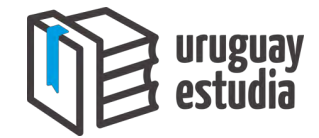

Cuando se abre la lista de estudiantes que corresponde a la hora de comienzo de una clase, todos los estudiantes aparecerán con marcas de asistencia. Si el docente lo desea, podrá elegir que todos los estudiantes tengan asignadas marcas de asistencia o inasistencia; para ello se deberá presionar el botón **Iniciar con todos ausentes** o **Iniciar con todos presentes**.

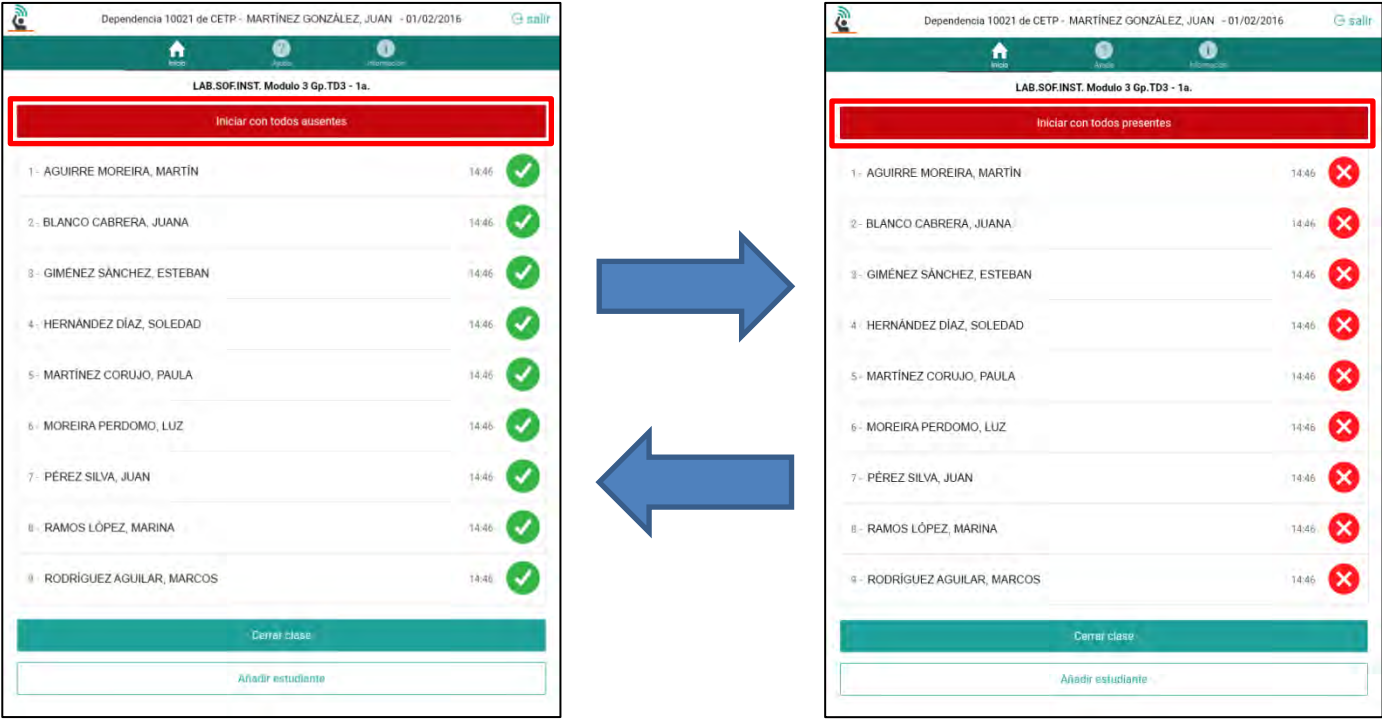

El objetivo de esta función es facilitar y reducir el tiempo que toma el pasaje de lista, en la forma que el docente podrá elegir el tipo de marca que sea mayoritario para su clase en el momento del pasaje de lista.

Notar que luego de que se modifique una de las marcas de los estudiantes, este botón desaparecerá.

Para cambiar las marcas de los estudiantes se deberá presionar los íconos de marcas de cada uno de ellos.

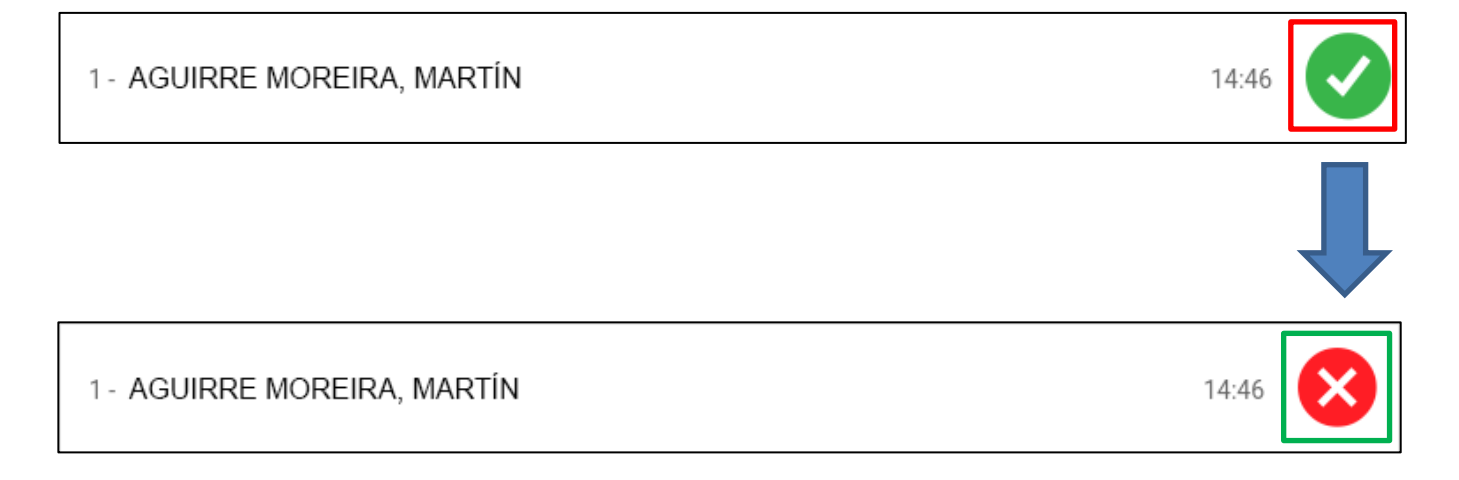

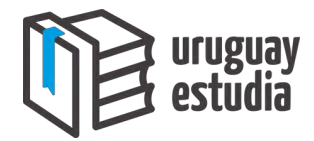

#### <span id="page-11-0"></span>**Paso 4 - Cerrar la clase**

Cuando el pasaje de lista haya finalizado, el docente deberá presionar el botón **Cerrar Clase**:

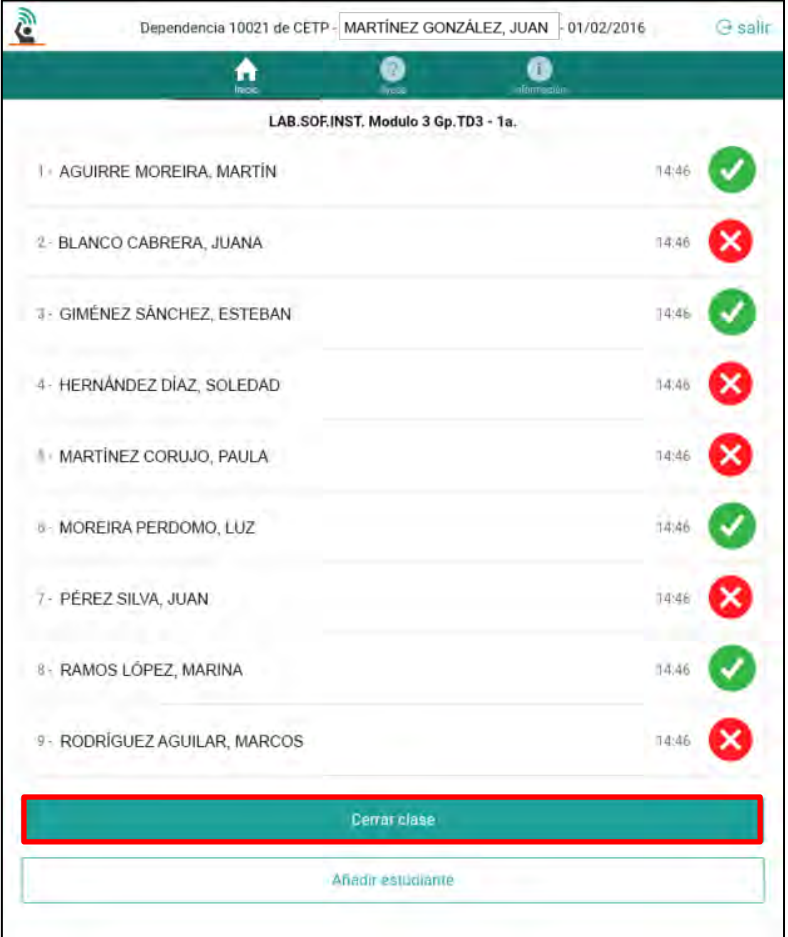

A continuación, la herramienta le solicitará que confirme la acción; para ello deberá presionar el botón **Sí**:

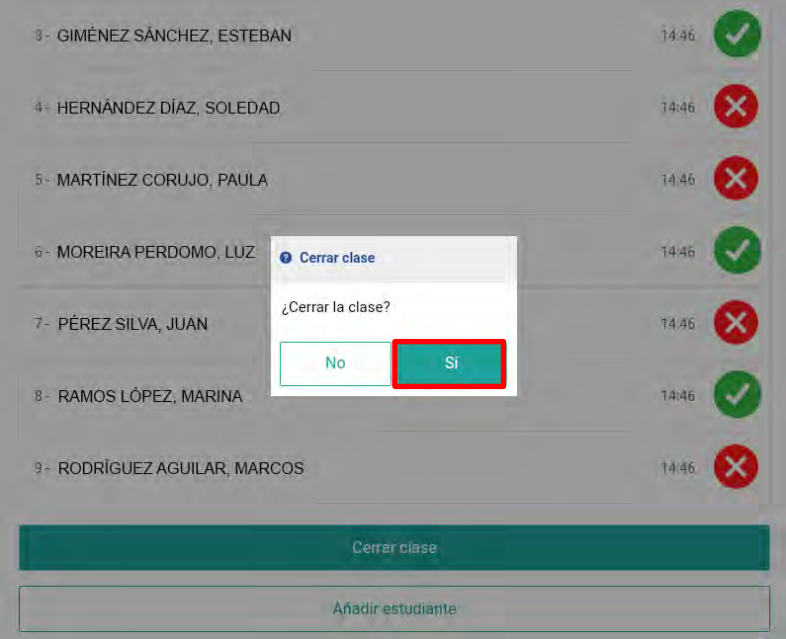

–Manual de Usuario de Uruguay Estudia– Página 11

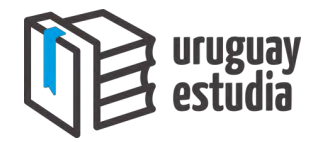

Esto hará que la herramienta vuelva a la pantalla de **Inicio**:

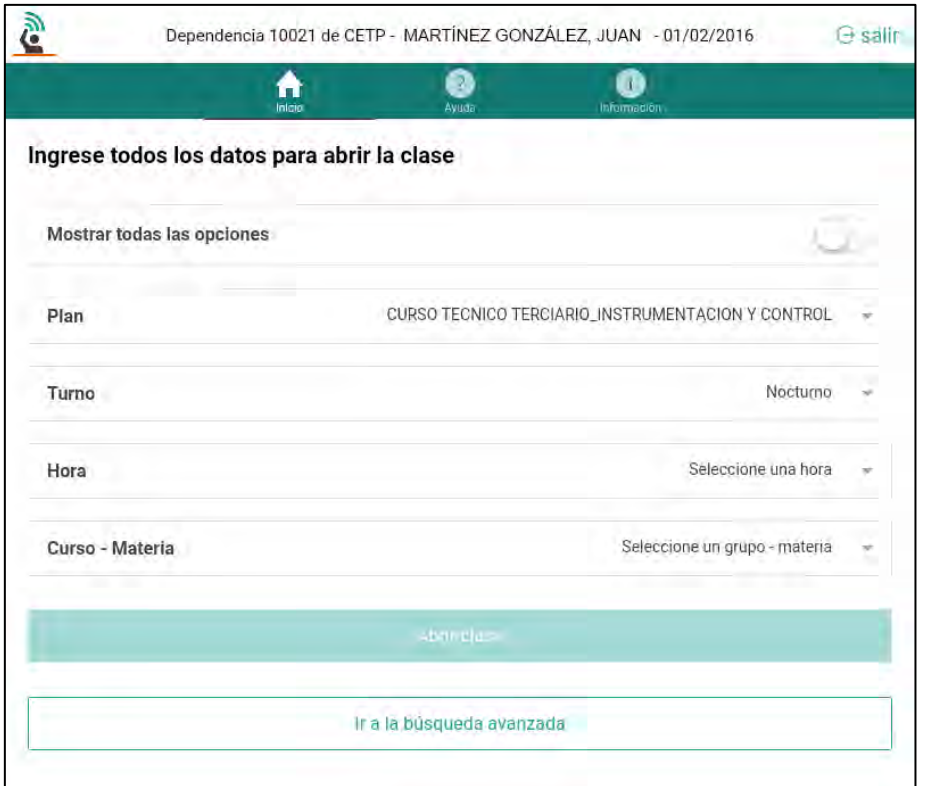

Nota: El docente podrá volver a abrir la misma clase y modificar el pasaje de lista ya realizado **dentro de las dos horas** (de reloj) desde que se modificó la última marca y **utilizando la misma tablet**.

Los adscriptos serán capaces de realizar pasajes de lista de hasta cinco días atrás. El objetivo de esto es que si algún profesor no logra realizar el pasaje de lista utilizando una tablet, este deberá registrar las marcas de los estudiantes en papel (como se hacía anteriormente), y luego el adscripto utilizando una tablet ingresará estas marcas.

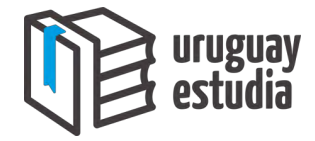

#### <span id="page-13-0"></span>**Paso 5 - Cerrar la sesión**

Cuando el docente proceda a dejar la tablet a disposición de los demás docentes, este deberá cerrar la sesión. Esto se realiza para evitar que otra persona modifique marcas de estudiantes bajo el nombre del docente que inició sesión. Para ello, el docente deberá presionar el botón **salir**:

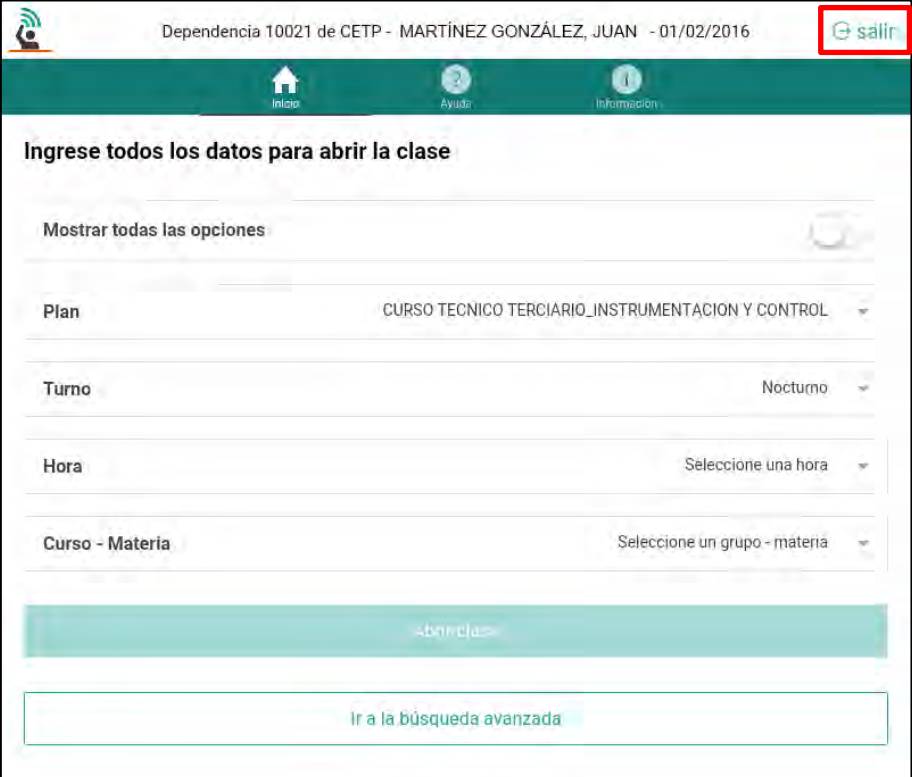

A continuación, la herramienta le solicitará que confirme la acción; para ello deberá presionar el botón **Sí**:

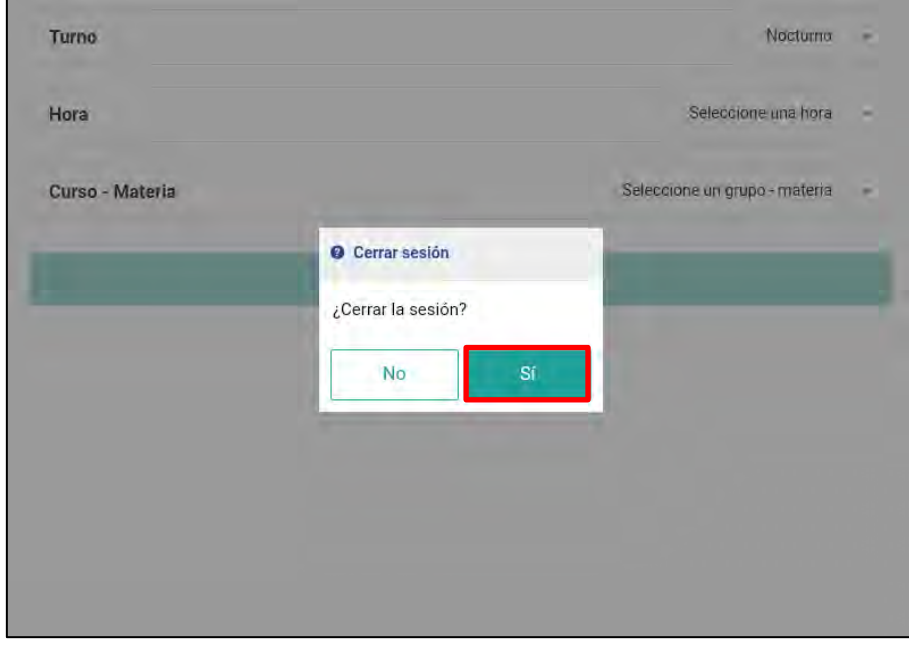

De esta forma, la herramienta volverá a la pantalla para iniciar sesión.

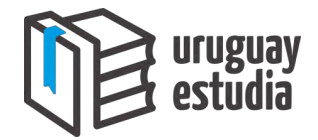

#### <span id="page-14-0"></span>**FUNCIONES AVANZADAS DE LA HERRAMIENTA**

A continuación se describirán unas funciones avanzadas que incorpora la herramienta, las cuales permitirán solucionar inconvenientes al momento del pasaje de lista electrónica e incluso facilitar dicho pasaje.

#### <span id="page-14-1"></span>**Tomar marcas de la hora anterior**

En el capítulo **Pasaje de lista** se presentó el pasaje de lista electrónica de una clase y para una hora en particular. Los docentes deberán realizar el pasaje de lista por cada hora de clase. Para los casos de los módulos u otras instancias que involucren más de dos horas consecutivas para la misma clase, la herramienta cuenta con una función que permite al docente tomar las marcas de la hora anterior y copiarlas para las horas siguientes. De esta forma se reduce el tiempo que toma el pasaje de lista, ya que el docente solamente deberá modificar las marcas que hayan cambiado entre la hora anterior y la actual.

Para utilizar esta función, en la pantalla de **Inicio**, el docente deberá completar todos los campos con la misma información que la de la clase anterior con la excepción de que en el campo de **Hora** deberá ingresar la hora siguiente a la hora en la que ya realizó el pasaje de lista electrónica.

Acto seguido, la herramienta detectará que se trata de una hora consecutiva, y el docente deberá presionar el botón **Importar marcas de la hora anterior** que se muestra en la pantalla con la lista de estudiantes:

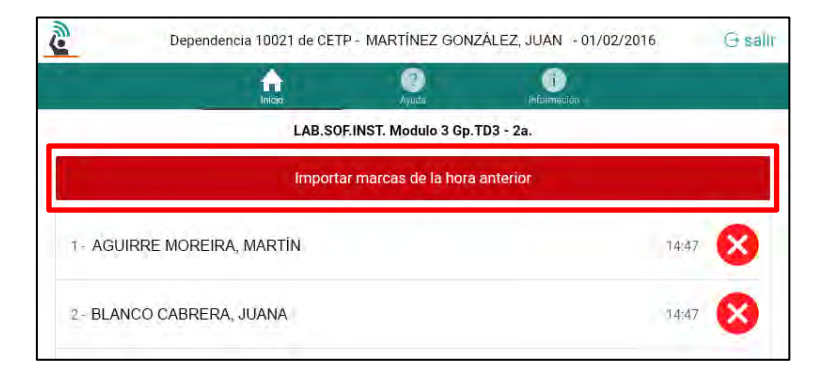

A continuación, la herramienta le solicitará que confirme la acción; para ello deberá presionar el botón **Sí**:

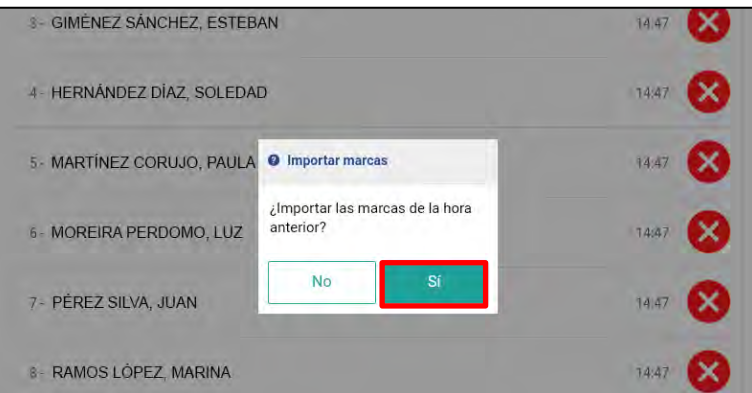

Luego de realizada la acción, se verá que los estudiantes adquirirán las marcas que les fueron asignadas en la hora anterior. Si el docente considera necesario modificar alguna de las marcas para esta nueva hora, este podrá hacerlo tal como se presentó en la sección **Modificación de las marcas**.

Cabe destacar que esta función podrá ser utilizada solamente en la tablet con la que se realizó el pasaje de lista de la hora anterior y si fue el mismo docente quien realizó la operación.

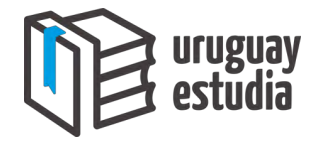

#### <span id="page-15-0"></span>**Métodos de búsqueda avanzada de clase**

Puede ocurrir que, debido a que en la pantalla de **Inicio** no se presentan las opciones correctas, un profesor no sea capaz de abrir una de sus clases para realizar el pasaje de lista electrónica. Existen dos métodos para proceder ante esta situación:

#### **Método #1 – Mostrar todas las opciones:**

Este método consiste en habilitar al profesor para que pueda abrir cualquier clase del centro al que pertenece la tablet, en la forma que le aparecerán más opciones en los campos de apertura de clase.

Para activar esta opción, en la pantalla de **Inicio**, se deberá presionar el botón ubicado a la derecha del texto **Mostrar todas las opciones**.

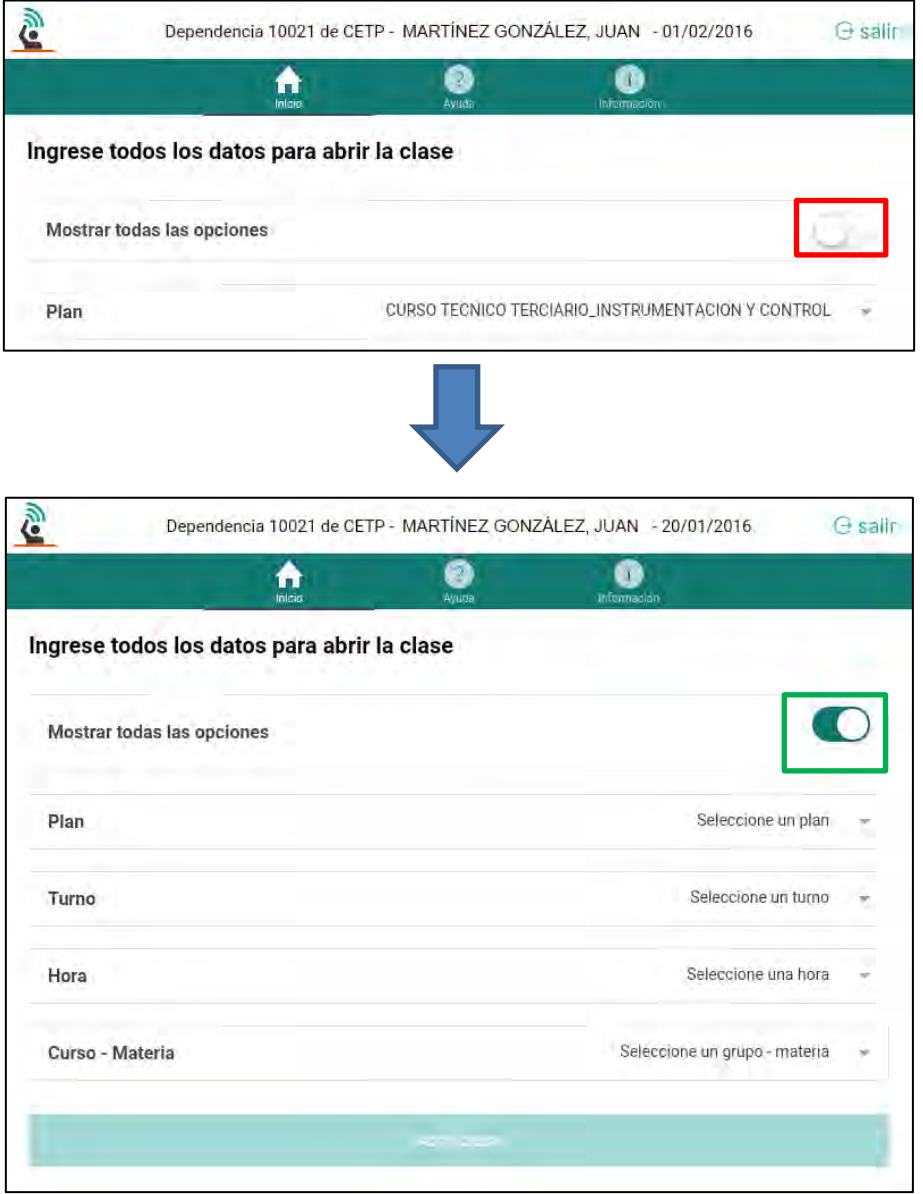

El uso de esta función tendrá como consecuencia que se registre el nombre del profesor (que inició sesión), la hora en la que fue realizada la acción y la clase seleccionada.

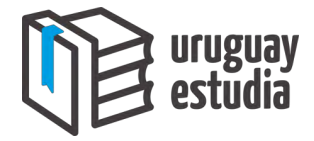

#### **Método #2 – Búsqueda avanzada:**

Este método es similar al anterior (Método #1) en la medida que permite al profesor abrir cualquier clase del centro al que pertenece la tablet. La diferencia radica en que en vez de tener que completar los cuatro campos en forma descendente (forma habitual), el profesor podrá ingresar el nombre de la clase en cuestión.

Para utilizar este método, en la pantalla de **Inicio**, se deberá presionar el botón **Ir a la búsqueda avanzada**:

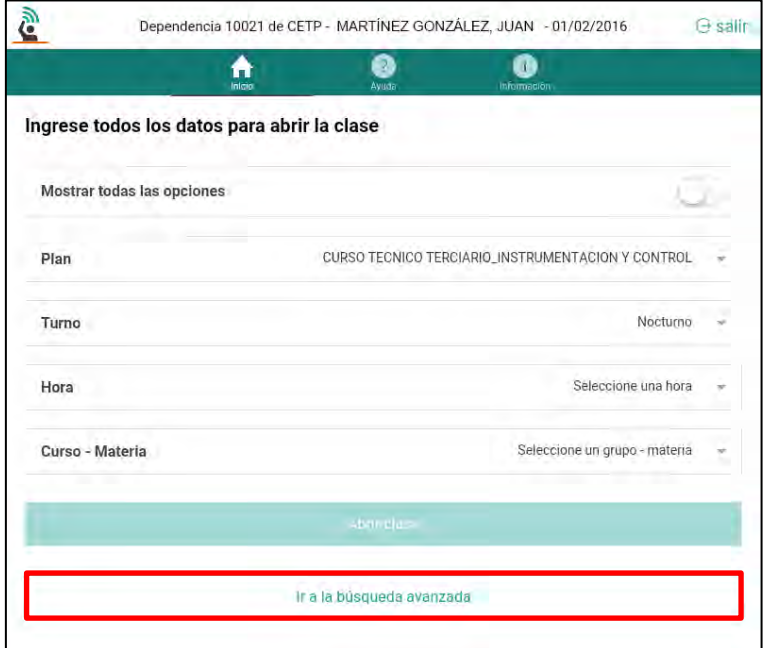

En la siguiente pantalla, el docente deberá realizar los siguientes pasos:

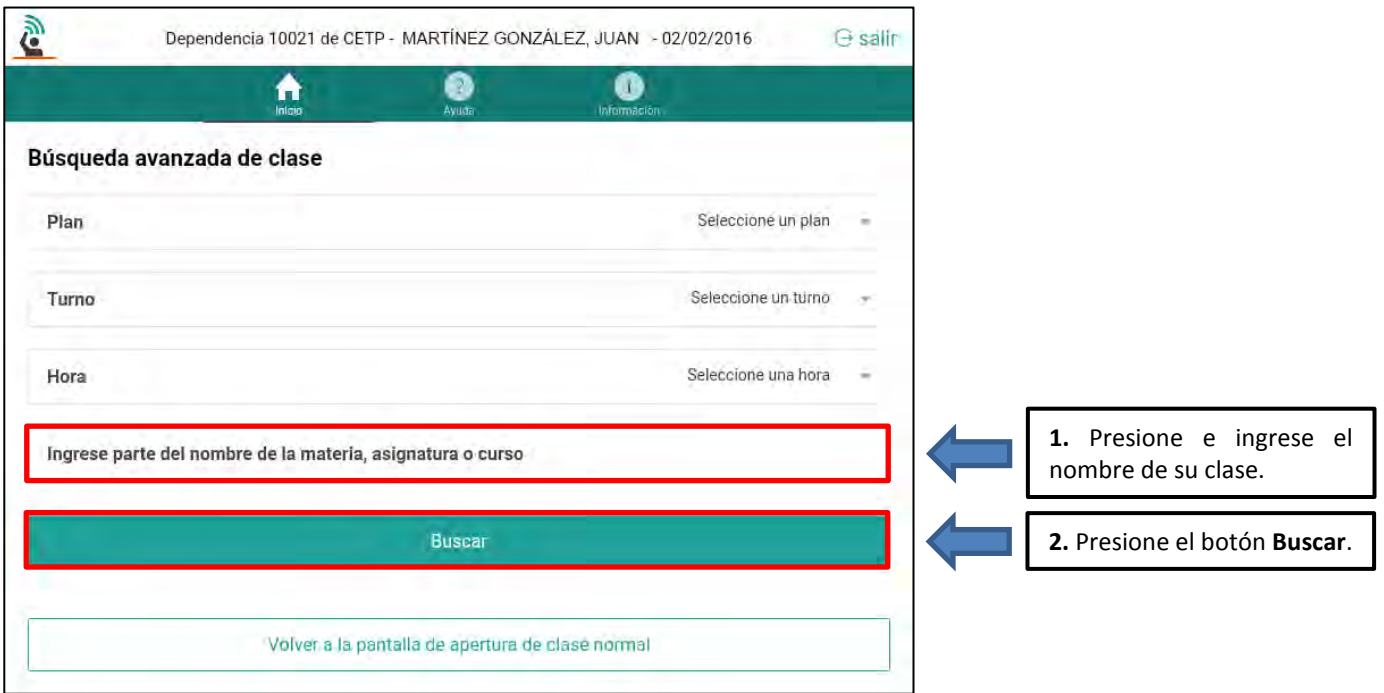

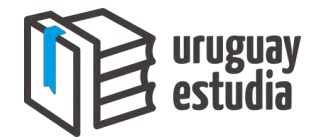

La herramienta mostrará los resultados de la búsqueda. Una vez que el docente haya encontrado su clase, este deberá presionar el botón que se indica en la siguiente figura:

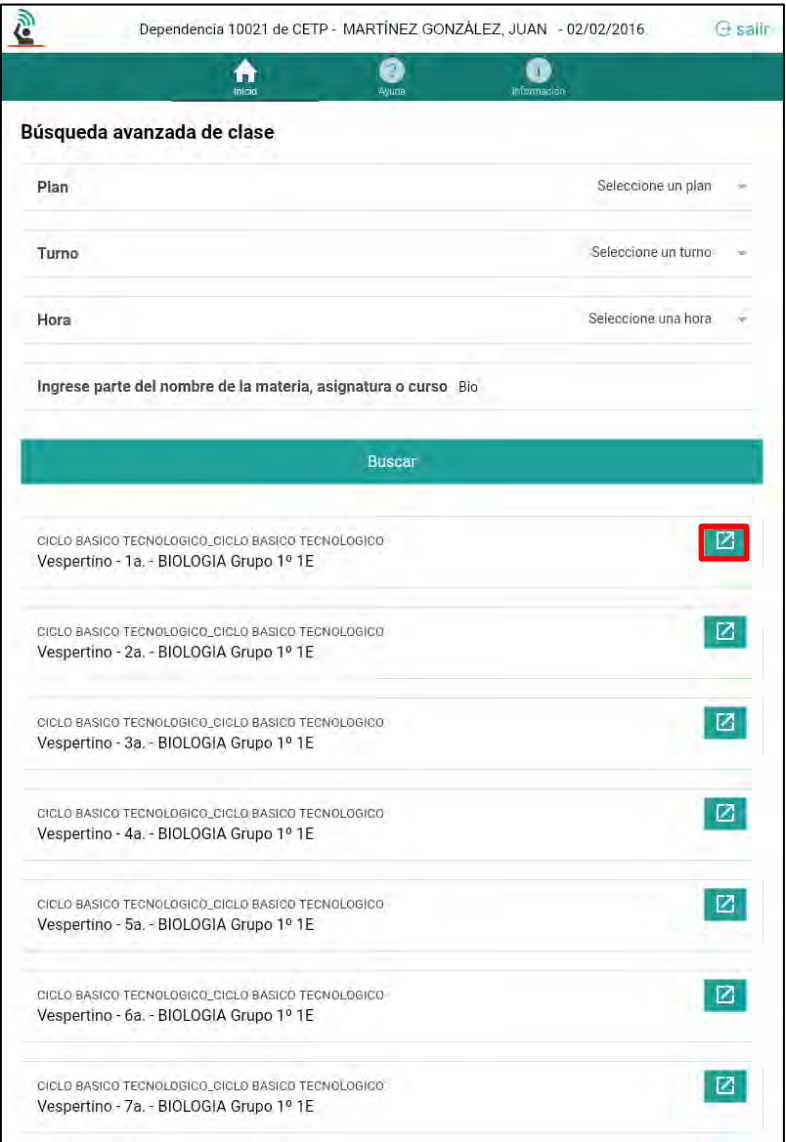

A continuación, la herramienta le solicitará que confirme la acción; para ello deberá presionar el botón **Sí**.

En el caso de que la herramienta no muestre las clases, se sugiere completar alguno de los campos **Plan**, **Turno** y **Hora**.

Al igual que con el método anterior, el uso de esta función tendrá como consecuencia que se registre el nombre del profesor, la hora en la que fue realizada la acción y la clase seleccionada.

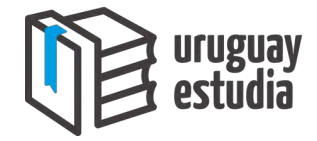

#### <span id="page-18-0"></span>**Añadir estudiante**

Cuando el docente deba realizar el pasaje de lista, puede ocurrir que uno o varios estudiantes no se muestren en la lista digital. La herramienta cuenta con una función para registrar alumnos en una clase y de este modo poder asignarles la marca correspondiente. Para ello, en la lista de estudiantes, el docente deberá presionar el botón **Añadir estudiante**.

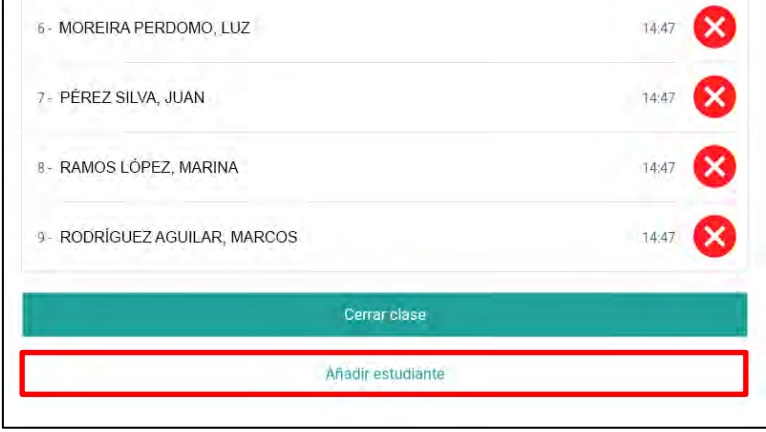

A continuación se presentará la pantalla de **Registrar alumno**. Aquí el docente deberá completar los cinco campos que se muestran en la siguiente figura:

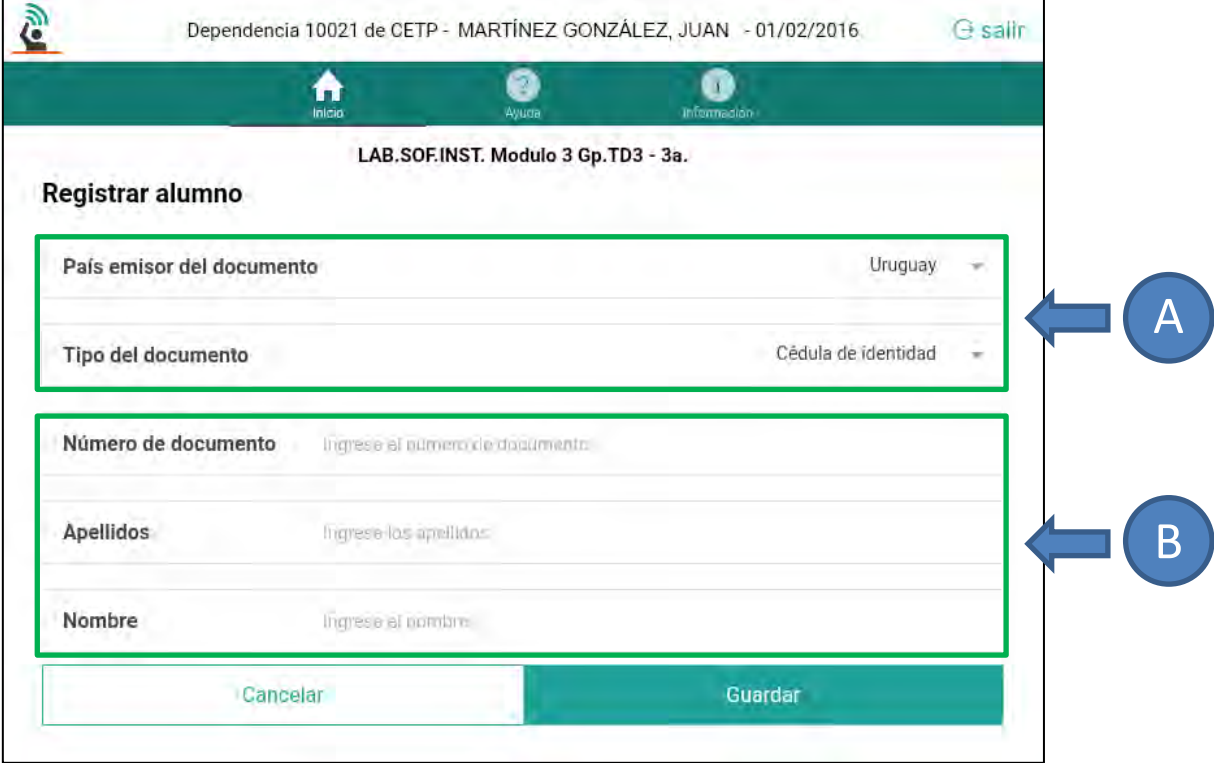

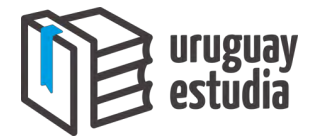

Para mejorar el entendimiento, estos campos serán separados en dos categorías:

- **A –** Para facilitar el proceso de añadir un estudiante, los campos **País emisor del documento** y **Tipo del documento** serán completados de forma automática por la herramienta con las opciones: **Uruguay** y **Cédula de identidad**, respectivamente. En el caso de que las opciones asignadas no correspondan con los datos del estudiante a agregar, el docente podrá cambiarlas al presionar cada uno de los campos. A continuación se presentan algunas de las opciones para estos dos campos:
	- **País emisor del documento**: La primera opción será Uruguay, seguido por los demás países de Latinoamérica, y finalmente se listarán el resto de los países del mundo en orden alfabético.
	- **Tipo del documento**: La primera opción será cédula de identidad, las demás son: pasaporte uruguayo, documento extranjero y otro documento.
- **B –** Los campos **Número de documento**, **Apellidos** y **Nombre** deberán ser completados por el docente; para ello se deberá presionar cada uno de los campos e ingresar la información correspondiente utilizando el teclado en pantalla.

Una vez que se hayan completado todos los campos, se deberá presionar el botón **Guardar**:

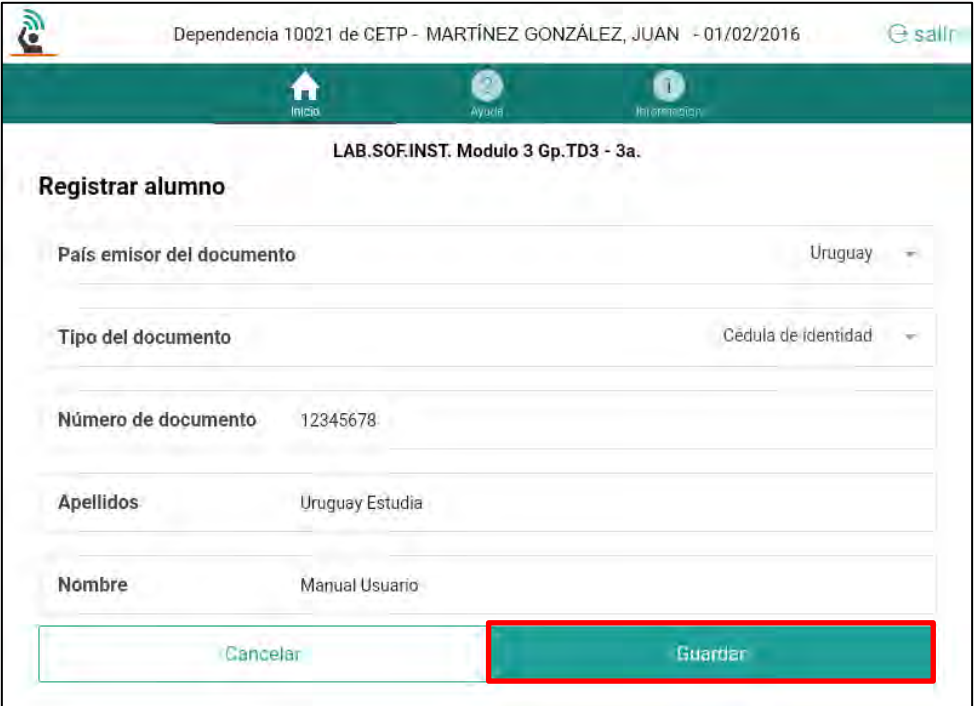

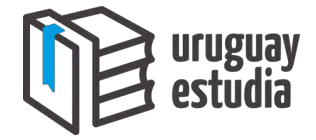

A continuación, la herramienta le solicitará que confirme la acción; para ello deberá presionar el botón **Sí**.

Siempre que se añada un estudiante utilizando la herramienta, este se ubicará al final de la lista de estudiantes. Además, al estudiante añadido no se le asignará un número de lista, sino que en vez del número tendrá dos guiones. Esto es con el fin de poder identificar cuáles estudiantes fueron agregados por el docente.

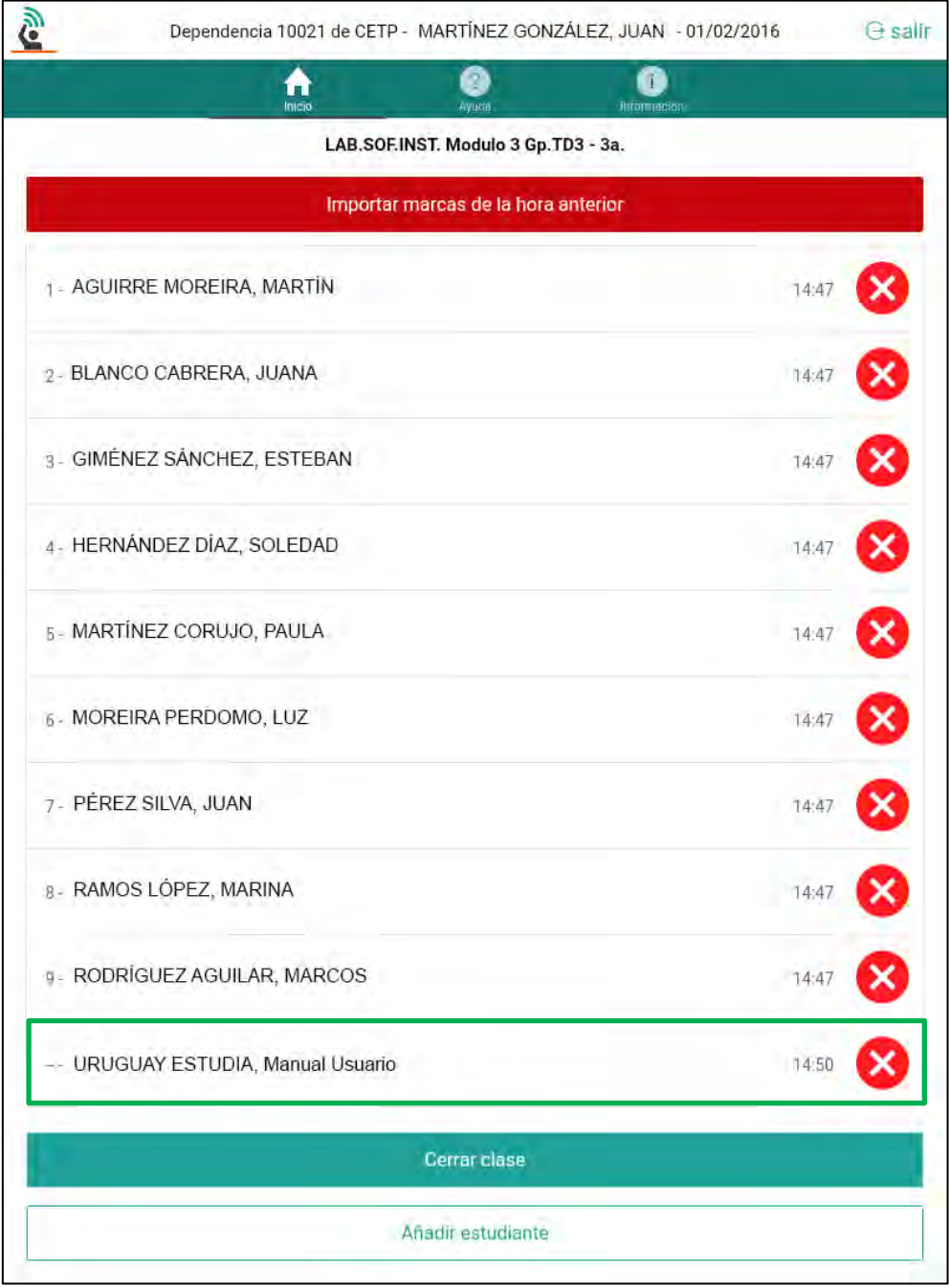

Una vez que el docente agrega un estudiante, este no deberá volver a agregarlo para el pasaje de lista en la misma tablet. Sin embargo, deberá transcurrir un día para que el estudiante agregado a una clase aparezca en todas las tablets del centro.

Cabe destacar que hacer uso de esta función tendrá como consecuencia que se registre el nombre del docente (que inició sesión), la hora en la que fue realizada la acción, el nombre y apellido del estudiante agregado, y a qué clase fue agregado.

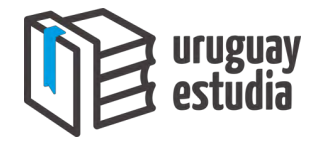

#### <span id="page-21-0"></span>**ACTUALIZACIÓN DE LA HERRAMIENTA**

La herramienta recibirá modificaciones (denominadas actualizaciones) que solucionarán problemas e incluso implementarán mejoras y sugerencias realizadas por los docentes. Dichas actualizaciones se descargan automáticamente, sin embargo, requieren que el usuario confirme su instalación.

Cuando haya una actualización disponible, se presentará un mensaje como el que se muestra en la siguiente figura de la izquierda. Para confirmar la instalación se deberá presionar **Instalar** y a continuación se mostrará el estado de la instalación.

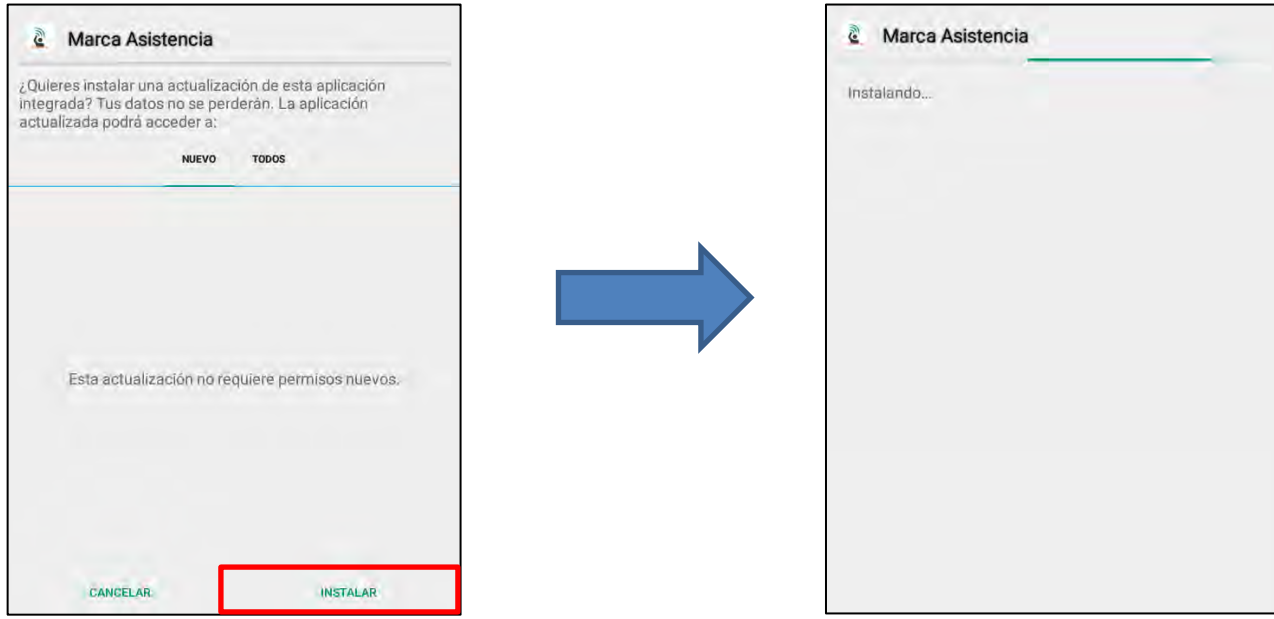

Cuando la instalación haya finalizado, se deberá presionar el botón **Abrir**, y la herramienta quedará actualizada en la última versión y lista para ser utilizada.

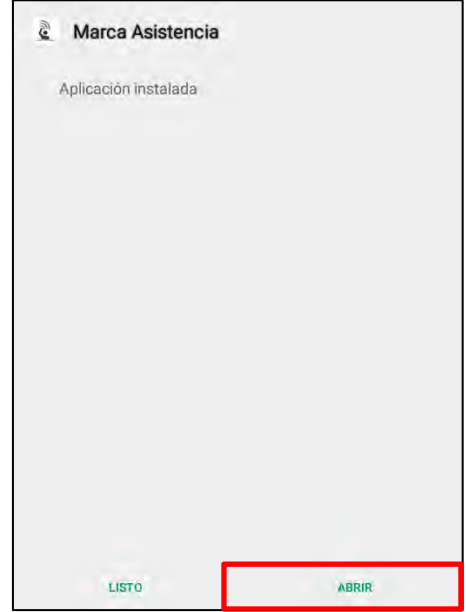

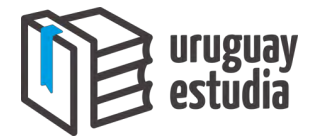

#### <span id="page-22-0"></span>**MODIFICAR PIN**

A continuación se presentan los pasos para modificar el PIN. Estos dependerán del Consejo al cual pertenece (C.E.S. o C.E.T.P.).

Nota: Una vez modificado el PIN, deberá transcurrir un día para que el nuevo PIN sea reconocido por la herramienta.

#### <span id="page-22-1"></span>**Modificar PIN para el Consejo de Educación Secundaria (C.E.S.):**

Paso 1: Utilizando una computadora, ingrese al Portal de Servicios: [http://servicios.ces.edu.uy/.](http://servicios.ces.edu.uy/)

Paso 2: A continuación, deberá iniciar sesión:

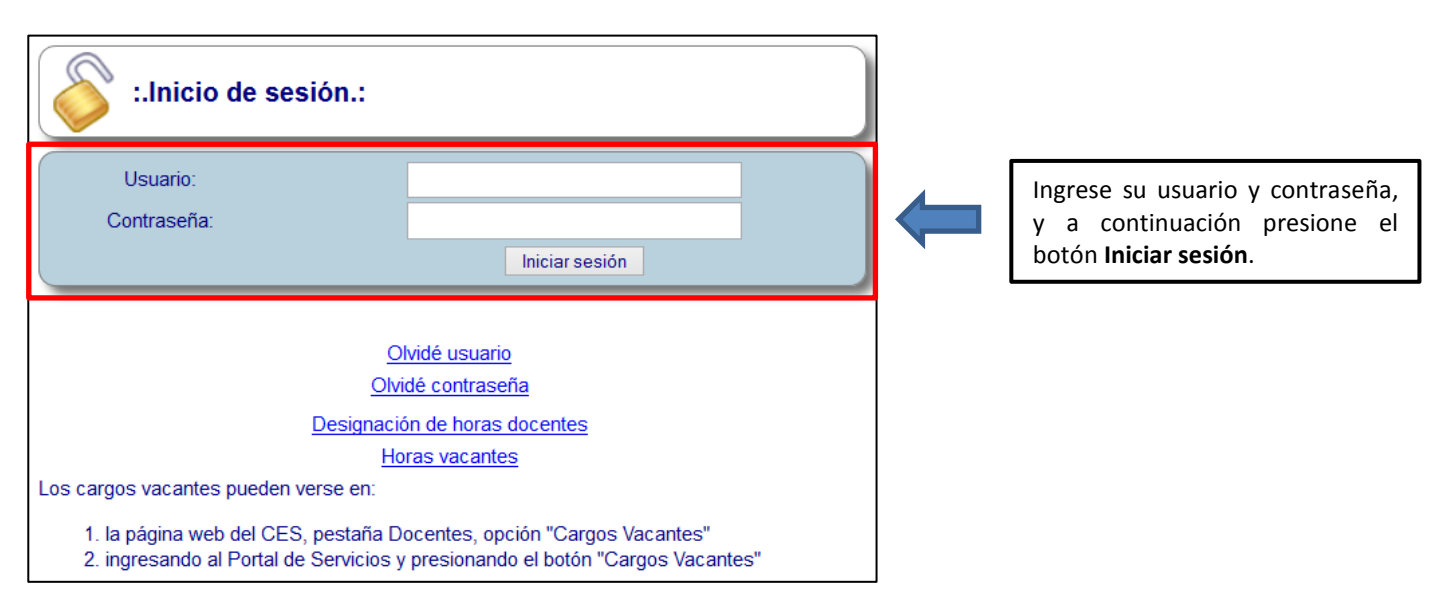

Paso 3: Ubique el menú lateral izquierdo y realice las siguientes acciones:

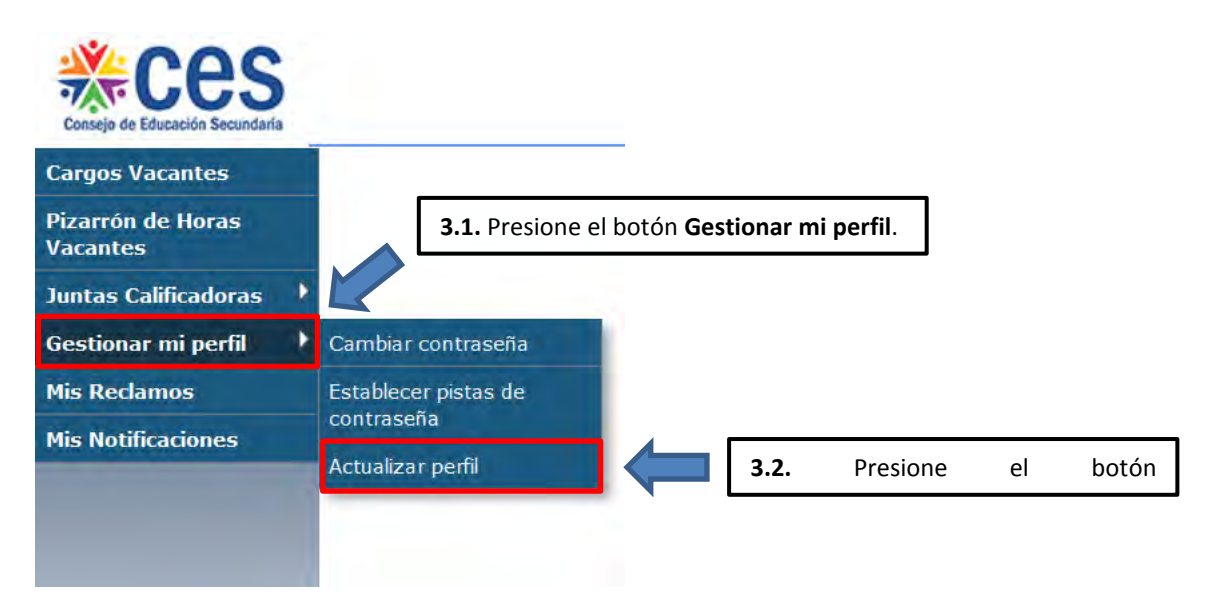

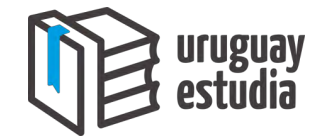

Paso 4: Utilizando la barra de desplazamiento, diríjase hacia el final de la página:

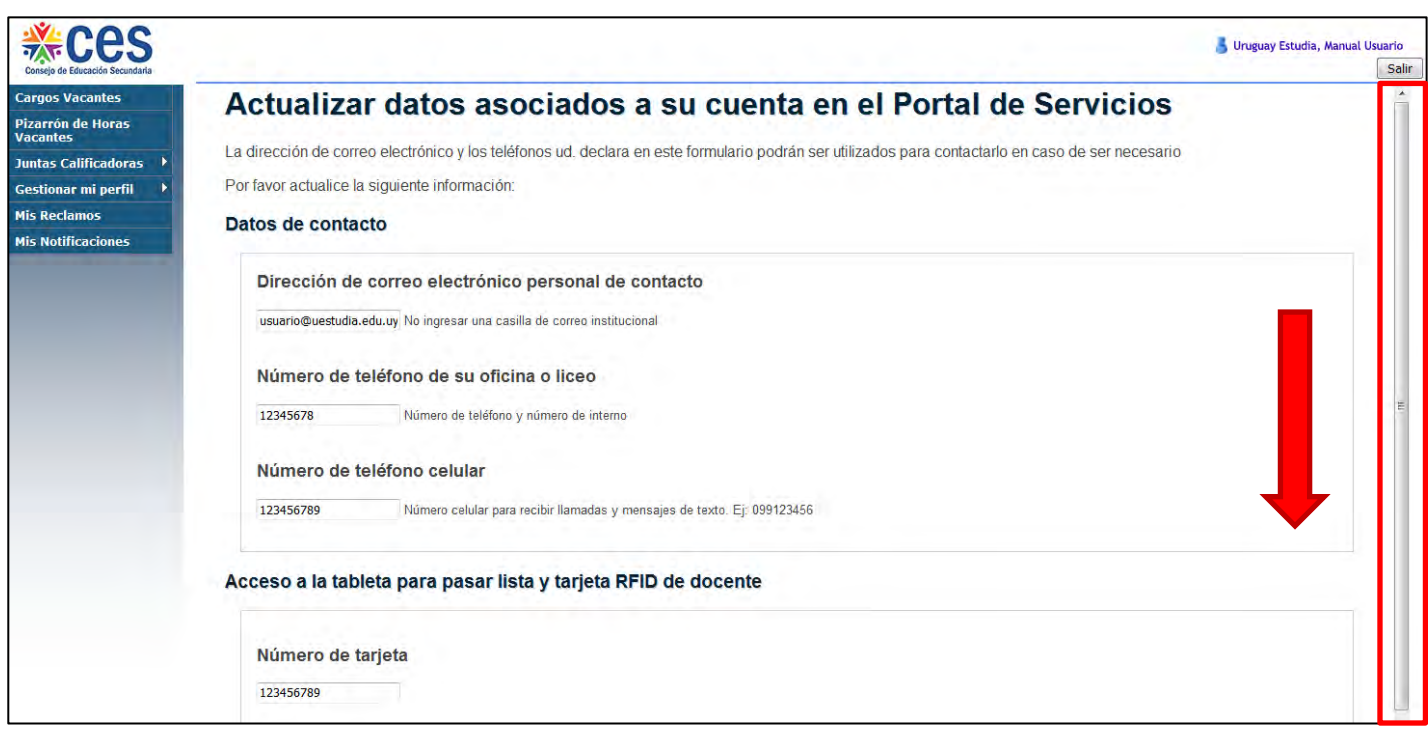

Paso 5: En la sección **Acceso a la tableta para pasar lista y tarjeta RFID de docente** deberá realizar las siguientes acciones:

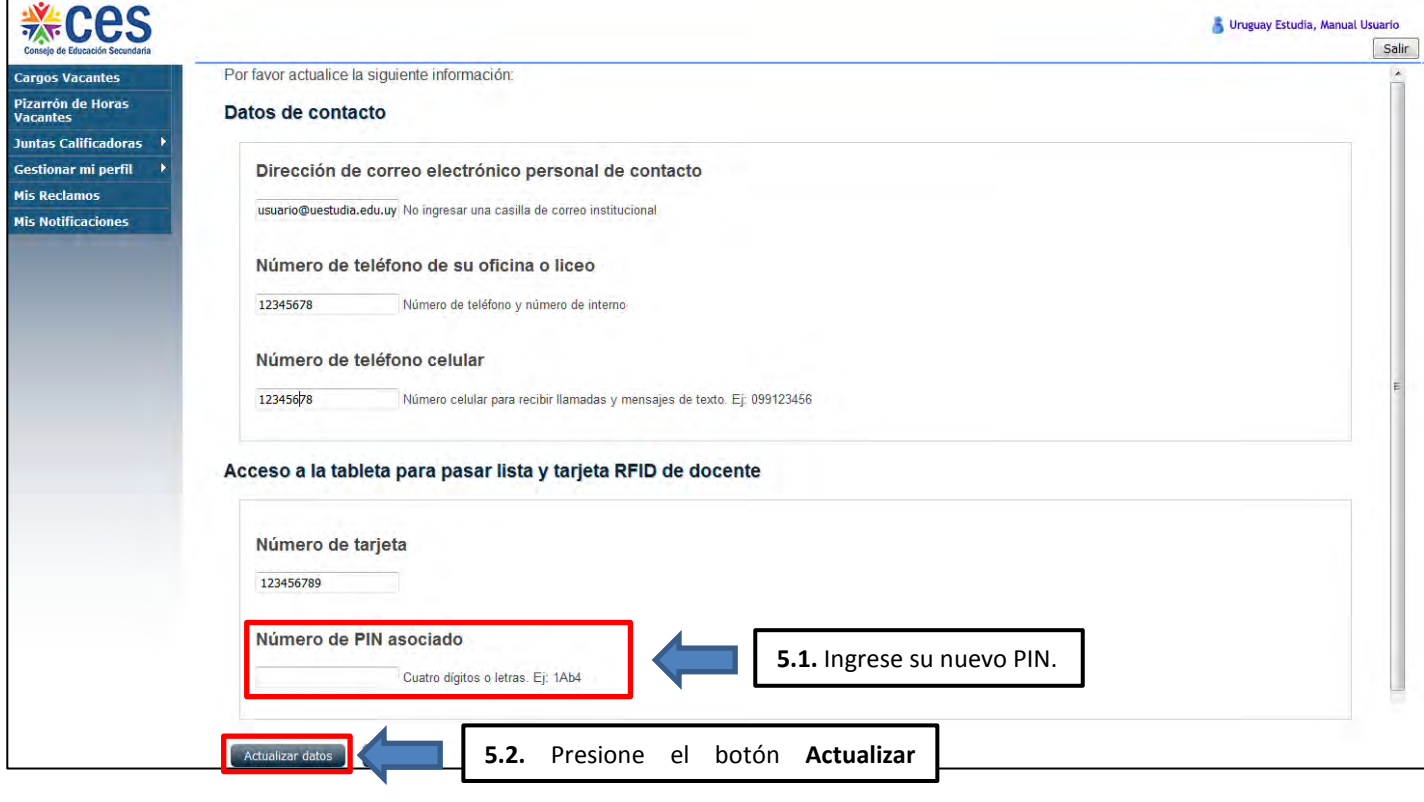

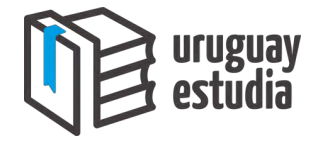

Paso 6: Una vez que se haya logrado modificar el PIN, se visualizará el siguiente aviso:

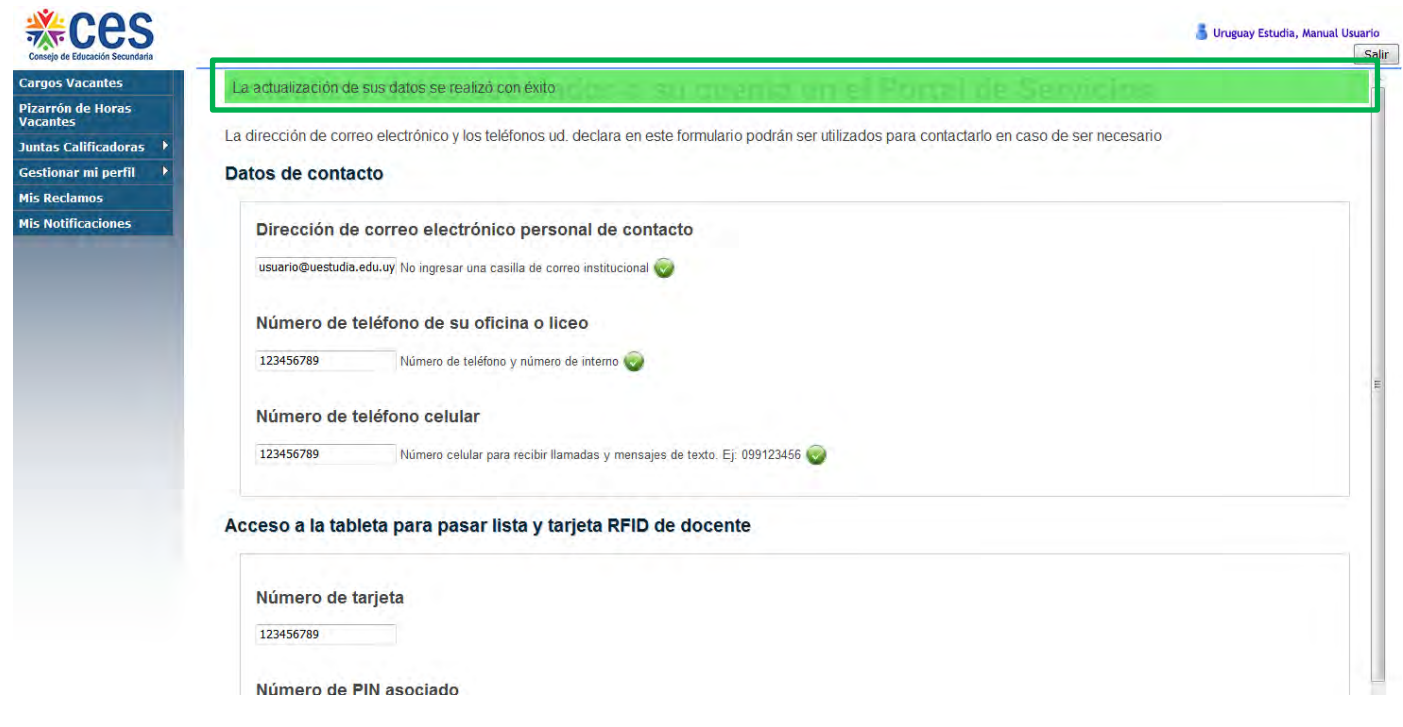

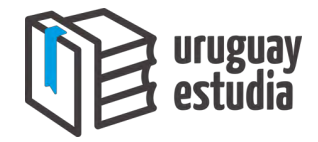

#### <span id="page-25-0"></span>**Consejo de Educación Técnico Profesional (C.E.T.P.):**

- Paso 1: Se deberá solicitar a un adscripto o administrativo que ingrese al Sistema de Bedelía utilizando una computadora: [http://bedelia.utu.edu.uy/.](http://bedelia.utu.edu.uy/)
- Paso 2: Dentro del Sistema de Bedelía, se deberá presionar el botón **Otros**, ubicado en la barra de menú:

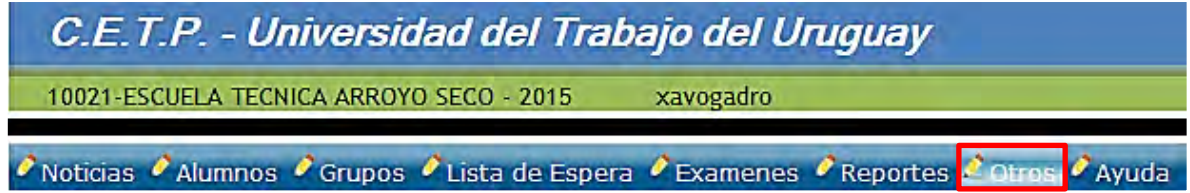

Paso 3: A continuación se deberá presionar el botón **Cambio de pin**.

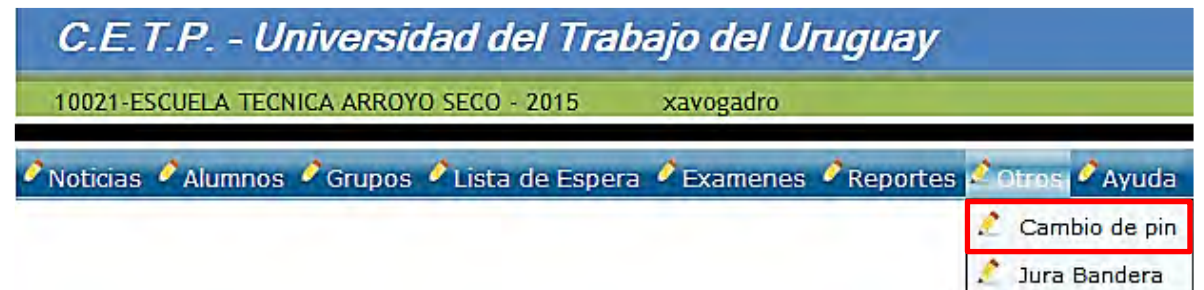

Paso 4: En la siguiente ventana se deberán completar los datos solicitados:

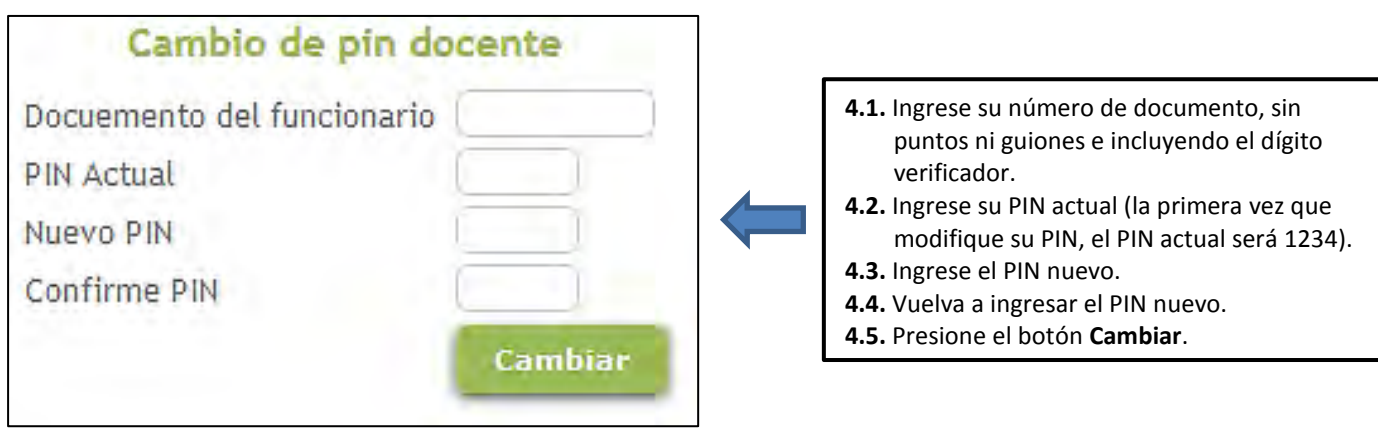

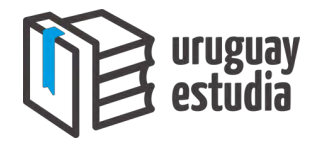

#### <span id="page-26-0"></span>**Recuperar la contraseña de acceso a las plataformas de Ceibal:**

Se deberá ingresar al sitio web:<http://miespacio.ceibal.edu.uy/>

A continuación se deberá presionar el botón **¿Olvidaste tu contraseña?**:

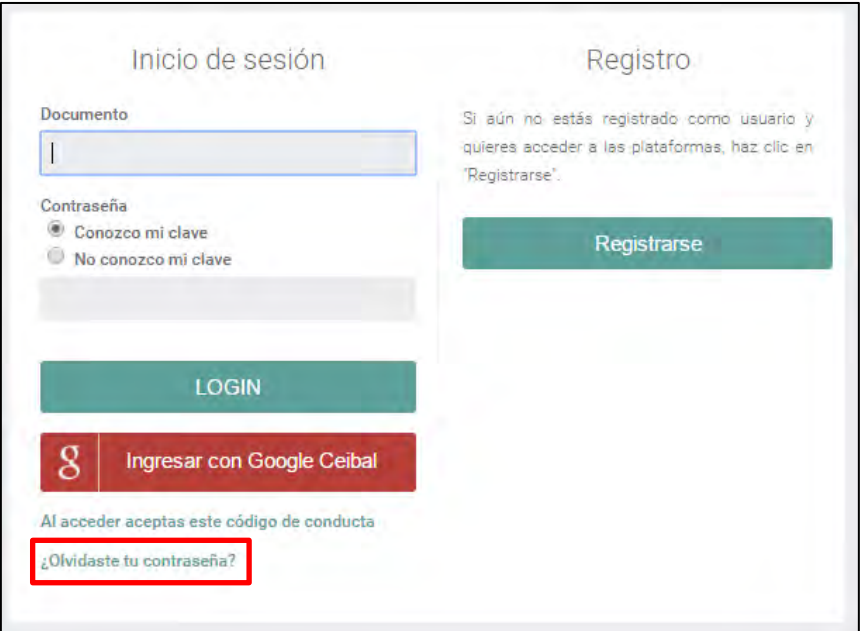

En la siguiente pantalla, el docente deberá ingresar su **nombre de usuario** y luego presionar el botón **Aceptar**.

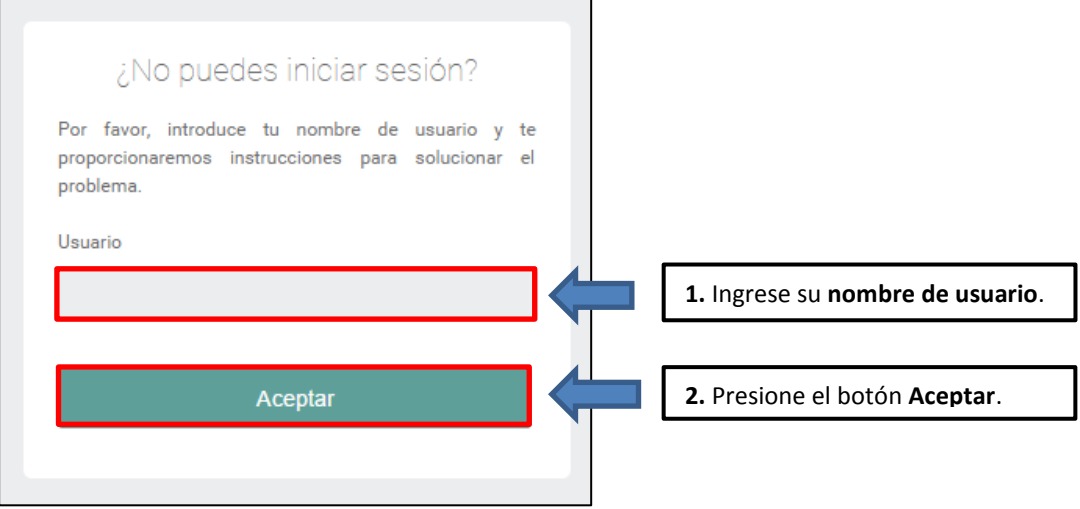

Luego de realizada la acción, se enviarán instrucciones acerca de cómo recuperar su contraseña a su correo electrónico.

En el caso de que un docente no logre recuperar su contraseña utilizando el método anterior, este podrá comunicarse con el call center llamando al 0800 2342 desde un teléfono fijo o al \*2342 desde un teléfono celular.

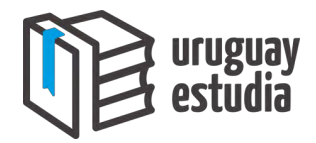

## <span id="page-27-0"></span>**INFORMACIÓN DE CONTACTO**

A continuación se presentan las vías de comunicación:

**Desde un teléfono fijo:** 0800 2342

**Desde un teléfono celular:** \*2342

**Email:** [ceibal@ceibal.edu.uy](mailto:ceibal@ceibal.edu.uy)

**Sitio web:** [www.uruguayestudia.uy](http://www.uruguayestudia.uy/)